# C/CV Series HOST Link Driver

| 1 | System Configuration             | 3     |
|---|----------------------------------|-------|
| 2 | Selection of External Device     | 8     |
| 3 | Example of Communication Setting | 9     |
| 4 | Setup Items                      | 64    |
| 5 | Cable Diagram                    | 69    |
| 6 | Supported Device                 | .100  |
| 7 | Device Code and Address Code     | . 104 |
| 3 | Error Messages                   | . 107 |

#### Introduction

This manual describes how to connect the Display (GP3000 series) and the External Device (target PLC). In this manual, the connection procedure will be described by following the below sections:

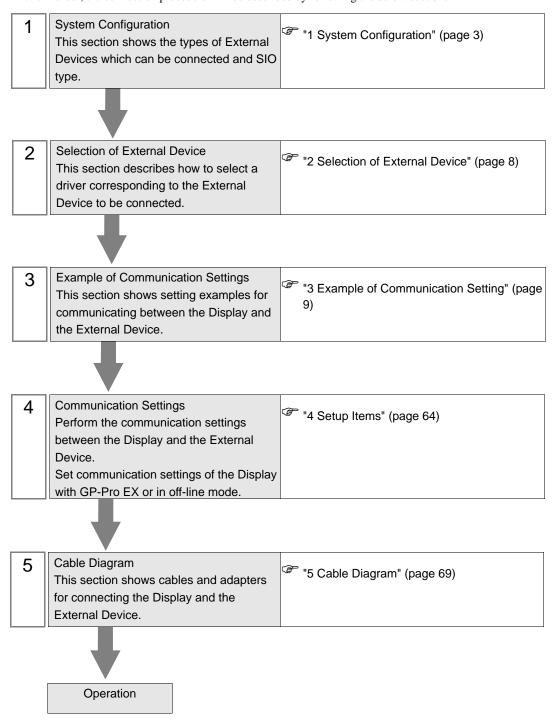

# 1 System Configuration

The system configuration in the case when the External Device of OMRON Corporation and the Display are connected is shown.

| Series   | CPU                                        | Link I/F                                                 | SIO Type                                                                                                    | Setting Example             | Cable Diagram             |
|----------|--------------------------------------------|----------------------------------------------------------|----------------------------------------------------------------------------------------------------|-----------------------------|---------------------------|
|          | С200Н                                      | C200H-LK202 <sup>*1</sup><br>C120-LK201-V1 *2            | RS232C                                                                                                    | Setting Example 1 (page 9)  | Cable Diagram 1 (page 69) |
|          |                                            | C200H-LK202 <sup>*1</sup><br>C120-LK202-V1 <sup>*2</sup> | RS422/485<br>(4wire)                                                                                                    | Setting Example 2 (page 13) | Cable Diagram 2 (page 70) |
|          |                                            | C200H-LK201 <sup>*1</sup><br>C120-LK201-V1 <sup>*2</sup> | RS232C                                                                                                    | Setting Example 1 (page 9)  | Cable Diagram 1 (page 69) |
|          | C200HS                                     | C200H-LK202*1                                            |                                                                                                    | Setting Example 2 (page 13) | Cable Diagram 2 (page 70) |
|          | C200HS                                     | Link I/F on the CPU unit *3                              | RS232C                                                                                                    | Setting Example 3 (page 16) | Cable Diagram 3 (page 74) |
|          |                                            | Peripheral port on the CPU unit                          | l port on unit  RS232C  (page 16)  Setting Example 4 (page 75)  (page 74)  Cable Diagram 4 (page 75)  (page 75)  A (page 75)  Cable Diagram 1 (page 69)  202-V1*2  RS422/485 (4wire)  RS422/485 (100 Cable Diagram 1 (page 69)  Cable Diagram 2 (page 70) |                             |                           |
|          | C500<br>C500F<br>C1000H<br>C2000<br>C2000H | C120-LK201-V1*2                                          | RS232C                                                                                                    |                             |                           |
|          |                                            | C120-LK202-V1*2                                          |                                                                                                    |                             |                           |
| SYSMAC C |                                            | C500-LK201-V1*2 RS422/485 (4wire)                        | RS232C                                                                                                    | Setting Example 5 (page 20) | Cable Diagram 1 (page 69) |
|          |                                            |                                                          | Setting Example 6 (page 23)                                                                                                    | Cable Diagram 2 (page 70)   |                           |
|          |                                            | C500-LK203*2                                             | RS232C                                                                                                    | Setting Example 5 (page 20) | Cable Diagram 1 (page 69) |
|          |                                            | C300-LK203                                               | RS422/485<br>(4wire)                                                                                                    | Setting Example 6 (page 23) | Cable Diagram 5 (page 76) |
|          |                                            | C500-LK201-V1 <sup>*2</sup>                              | RS232C                                                                                                    | Setting Example 5 (page 20) | Cable Diagram 1 (page 69) |
|          | C1000HF                                    | C300-LK201- V1                                           | RS422/485<br>(4wire)                                                                                                    | Setting Example 6 (page 23) | Cable Diagram 2 (page 70) |
|          | CIOOOIII                                   | C500-LK203 <sup>*2</sup>                                 | RS232C                                                                                                    | Setting Example 5 (page 20) | Cable Diagram 1 (page 69) |
|          |                                            | C300-LK203                                               | RS422/485<br>(4wire)                                                                                                    | Setting Example 6 (page 23) | Cable Diagram 5 (page 76) |
|          | C20H<br>C28H<br>C40H                       | Link I/F on the CPU unit *3                              | RS232C                                                                                                    | Setting Example 7 (page 26) | Cable Diagram 6 (page 80) |

continued to next page

| Series   | CPU                                                                                          | Link I/F                           | SIO Type             | Setting Example                         | Cable Diagram                |
|----------|----------------------------------------------------------------------------------------------|------------------------------------|----------------------|-----------------------------------------|------------------------------|
|          | C20PF<br>C28PF                                                                               | C120-LK201-V1*2                    | RS232C               | Setting Example 1 (page 9)              | Cable Diagram 1 (page 69)    |
|          | C40PF<br>C60PF                                                                               | C120-LK202-V1 <sup>*2</sup>        | RS422/485<br>(4wire) | Setting Example 2 (page 13)             | Cable Diagram 2 (page 70)    |
|          | C120                                                                                         | C120-LK201-V1*2                    | RS232C               | Setting Example 1 (page 9)              | Cable Diagram 1 (page 69)    |
|          | C120F                                                                                        | C120-LK202-V1*2                    | RS422/485<br>(4wire) | Setting Example 2 (page 13)             | Cable Diagram 2 (page 70)    |
|          | CQM1-CPU11                                                                                   | Peripheral port on the CPU unit    | RS232C               | Setting Example 8 (page 28)             | Cable Diagram 4 (page 75) *4 |
|          | CQM1-CPU21<br>CQM1-CPU41<br>CQM1-CPU42                                                       | RS232C port on the CPU unit        | port on the RS232C   | Setting Example 9 (page 30)             | Cable Diagram 3 (page 74)    |
| SYSMAC C | CQM1-CPU42<br>CQM1-CPU43<br>CQM1-CPU41-V1<br>CQM1-CPU42-V1<br>CQM1-CPU43-V1<br>CQM1-CPU44-V1 | Peripheral port on<br>the CPU unit | RS232C               | Setting Example 8 (page 28)             | Cable Diagram 4 (page 75)*4  |
|          |                                                                                              | Peripheral port on the CPU unit    | RS232C               | Setting Example 8 (page 28)             | Cable Diagram 4 (page 75) *4 |
|          | CPM1<br>CPM1A<br>CPM1A-V1                                                                    | CPM1-CIF01                         | RS232C               | Setting Example 10 (page 32)            | Cable Diagram 3 (page 74)    |
|          |                                                                                              | CPM1-CIF11                         | RS422/485<br>(4wire) | Setting Example Cable Diagram (page 81) |                              |
|          |                                                                                              | RS232C port on the CPU unit        | - RS232C             | Setting Example 9 (page 30)             | Cable Diagram 3              |
|          | SRM1-C02<br>CPM2A                                                                            | L CPM1-CIF01                       |                      | Setting Example 10 (page 32)            | (page 74)                    |
|          |                                                                                              | CPM1-CIF11                         | RS422/485<br>(4wire) | Setting Example<br>11 (page 34)         | Cable Diagram 7 (page 81)    |

continued to next page

| Series   | CPU                        | Link I/F                          | SIO Type             | Setting Example                 | Cable Diagram                |
|----------|----------------------------|-----------------------------------|----------------------|---------------------------------|------------------------------|
|          |                            | Peripheral port on                | RS232C               | Setting Example 8 (page 28)     | Cable Diagram 4 (page 75) *4 |
|          |                            | the CPU unit                      | K5252C               | Setting Example 8 (page 28)     | Cable Diagram 8 (page 85)    |
|          | CPM2C                      | Peripheral port on<br>CPM2C-CIF01 | RS232C               | Setting Example 12 (page 36)    | Cable Diagram 9 (page 86)    |
|          | CFIVIZC                    | RS232C port on<br>CPM2C-CIF01     | RS232C               | Setting Example<br>13 (page 38) | Cable Diagram 3 (page 74)    |
|          |                            | RS232C port on<br>CPM2C- CIF11    | RS232C               | Setting Example<br>14 (page 40) | Cable Diagram 3 (page 74)    |
|          |                            | Terminal block on CPM2C-CIF11     | RS422/485<br>(4wire) | Setting Example<br>15 (page 42) | Cable Diagram 10 (page 87)   |
| SYSMAC C | CQM1H-CPU11<br>CQM1H-CPU21 | Peripheral port on                | RS232C               | Setting Example 8 (page 28)     | Cable Diagram 4 (page 75) *4 |
| STSIVIAC |                            | the CPU unit                      |                      | Setting Example 8 (page 28)     | Cable Diagram 8 (page 85)    |
|          |                            | RS232C port on the CPU unit       | RS232C               | Setting Example 9 (page 30)     | Cable Diagram 3 (page 74)    |
|          |                            | Peripheral port on the CPU unit   | RS232C               | Setting Example 8 (page 28)     | Cable Diagram 4 (page 75)*4  |
|          |                            |                                   | K5252C               | Setting Example 8 (page 28)     | Cable Diagram 8 (page 85)    |
|          | CQM1H-CPU51<br>CQM1H-CPU61 | RS232C port on the CPU unit       | RS232C               | Setting Example 9 (page 30)     | Cable Diagram 3 (page 74)    |
|          |                            | RS232C port on<br>CQM1H-SCB41     | RS232C               | Setting Example<br>16 (page 44) | Cable Diagram 3 (page 74)    |
|          |                            | RS422A/485 port<br>on CQM1H-SCB41 | RS422/485<br>(4wire) | Setting Example<br>17 (page 46) | Cable Diagram 11 (page 91)*5 |

continued to next page

| Series   | CPU                                                                                                    | Link I/F                                                    | SIO Type         | Setting Example                 | Cable Diagram              |
|----------|----------------------------------------------------------------------------------------------------|-------------------------------------------------------------|------------------|---------------------------------|----------------------------|
|          |                                                                                                    | RS232C port on the CPU unit                                 | RS232C           | Setting Example 18 (page 48)    | Cable Diagram 3 (page 74)  |
|          |                                                                                                    | C200HW-COM02-<br>V1                                         | RS232C           | Setting Example<br>19 (page 50) | Cable Diagram 3 (page 74)  |
|          | C200HE-CPU42<br>C200HG-CPU63                                                                                      | C200HW-COM03-<br>V1                                         | RS422<br>(4wire) | Setting Example 20 (page 52)    | Cable Diagram 9 (page 86)  |
|          | C200HG-CPU43<br>C200HX-CPU64<br>C200HX-CPU44                                                                      | C200HW-COM04-<br>V1                                         | RS232C           | Setting Example 18 (page 48)    | Cable Diagram 3 (page 74)  |
|          | C200HE-CPU42-Z<br>C200HG-CPU63-Z                                                                                  | C200HW-COM05-<br>V1                                         | RS232C           | Setting Example 18 (page 48)    | Cable Diagram 3 (page 74)  |
|          | C200HG-CPU43-Z<br>C200HX-CPU85-Z<br>C200HX-CPU65-Z                                                                | C200HW-COM06-                                               | RS232C           | Setting Example 18 (page 48)    | Cable Diagram 3 (page 74)  |
|          | C200HX-CPU64-Z<br>C200HX-CPU44-Z                                                                                  | V1                                                          | RS422<br>(4wire) | Setting Example<br>19 (page 50) | Cable Diagram 11 (page 91) |
|          |                                                                                                    | C200H-LK201-V1                                              | RS232C           | Setting Example 1 (page 9)      | Cable Diagram 1 (page 69)  |
|          |                                                                                                    | C200H-LK202-V1                                              | RS422<br>(4wire) | Setting Example 2 (page 13)     | Cable Diagram 2 (page 70)  |
| SYSMAC α | C200HX-CPU34 C200HX-CPU54 C200HX-CPU54-Z C200HX-CPU54-Z C200HE-CPU32-Z C200HG-CPU33 C200HG-CPU33-Z C200HG-CPU53-Z | C200HW-COM02-<br>V1                                         | RS232C           | Setting Example<br>19 (page 50) | Cable Diagram 3 (page 74)  |
|          |                                                                                                    | C200HW-COM03-<br>V1                                         | RS422<br>(4wire) | Setting Example 20 (page 52)    | Cable Diagram 9 (page 86)  |
|          |                                                                                                    | C200HW-COM04-<br>V1                                         | RS232C           | Setting Example<br>19 (page 50) | Cable Diagram 3 (page 74)  |
|          |                                                                                                    | C200HW-COM05-<br>V1                                         | RS232C           | Setting Example 20 (page 52)    | Cable Diagram 3 (page 74)  |
|          |                                                                                                    | CPU32-Z<br>-CPU33<br>-CPU33-Z<br>-CPU53 C200HW-COM06-<br>V1 | RS232C           | Setting Example<br>19 (page 50) | Cable Diagram 3 (page 74)  |
|          |                                                                                                    |                                                             | RS422<br>(4wire) | Setting Example 20 (page 52)    | Cable Diagram 11 (page 91) |
|          |                                                                                                    | C200H-LK201-V1                                              | RS232C           | Setting Example 1 (page 9)      | Cable Diagram 1 (page 69)  |
|          |                                                                                                    | C200H-LK202-V1                                              | RS422<br>(4wire) | Setting Example 2 (page 13)     | Cable Diagram 2 (page 70)  |
|          | C200HE-CPU11                                                                                                    | C200H-LK201-V1                                              | RS232C           | Setting Example 1 (page 9)      | Cable Diagram 1 (page 69)  |
|          | C200HE-CPU11-Z                                                                                                    | C200H-LK202-V1                                              | RS422<br>(4wire) | Setting Example 2 (page 13)     | Cable Diagram 2 (page 70)  |

| Series       | CPU                     | Link I/F            | SIO Type                                       | Setting Example                 | Cable Diagram              |
|--------------|-------------------------|---------------------|------------------------------------------------|---------------------------------|----------------------------|
|              |                         |                     | RS232C (connecting port 2)                     | Setting Example 21 (page 54)    | Cable Diagram 1 (page 69)  |
|              | CV2000<br>CVM1<br>CVM1D | CV500-LK201         | RS232C (connecting port 2)                     | Setting Example 22 (page 56)    | Cable Diagram 12 (page 95) |
| SYSMAC<br>CV |                         |                     | RS422/485<br>(4wire)<br>(connecting<br>port 2) | Setting Example 23 (page 58)    | Cable Diagram 13 (page 96) |
|              |                         | Link I/F on the CPU | RS232C Setting Example 24 (page 60)            | Cable Diagram 12 (page 95)      |                            |
|              |                         | unit <sup>*6</sup>  | RS422/485<br>(4wire)                           | Setting Example<br>25 (page 62) | Cable Diagram 13 (page 96) |

<sup>\*1</sup> Base mounting type.

## IMPORTANT

- For SYSMAC- $\alpha$  Series, please note as below.
- We cannot guarantee the operation when you access the nonexistent data memory area (DM6656 to DM6999).
- We cannot guarantee the operation when you access to DM7000 to DM9999 without the extension fixed DM setting.
- We cannot guarantee the operation when you specify the area within the range in the models in which the bank of the extension memory area does not exist.

<sup>\*2</sup> CPU mounting type.

<sup>\*3</sup> Connect to RS232C port.

<sup>\*4</sup> Commercial 9 pin-25 pin conversion adapter is required.

<sup>\*5</sup> Set the 2wire/4wire toggle switch to 4wire (Only 4wire type is available to use).

<sup>\*6</sup> Connect to the HOSTLINK port.

# 2 Selection of External Device

Select the External Device to be connected to the Display.

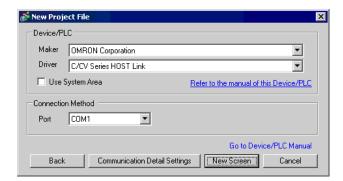

| Setup Items     | Setup Description                                                                                                    |  |  |  |  |
|-----------------|----------------------------------------------------------------------------------------------------|--|--|--|--|
| Maker           | Select the maker of the External Device to be connected. Select "OMRON Corporation".                                                                                                    |  |  |  |  |
| Driver          | Select a model (series) of the External Device to be connected and connection method.  Select "C/CV Series HOST Link".  Check the External Device which can be connected in "C/CV Series HOST Link" in system configuration.  "1 System Configuration" (page 3)                                                                                                    |  |  |  |  |
| Use System Area | Check this option when you synchronize the system data area of the Display and the device (memory) of the External Device. When synchronized, you can use the ladder program of the External Device to switch the display or display the window on the Display.  Cf. GP-Pro EX Reference Manual "Appendix 1.4 LS Area (only for direct access method)"  This can be also set with GP-Pro EX or in off-line mode of the Display.  Cf. GP-Pro EX Reference Manual "System Area Setting, 6.13.6 Setting Guide of [System Setting Window]"  Cf. GP3000 Series User Manual "4.3.6 System Area Setting" |  |  |  |  |
| Port            | Select the Display port to be connected to the External Device.                                                                                                    |  |  |  |  |

# 3 Example of Communication Setting

Examples of communication settings of the Display and the External Device, recommended by Pro-face, are shown.

## 3.1 Setting Example 1

- Setting of GP-Pro EX
- ◆ Communication Settings

To display the setting screen, select [Device/PLC Settings ] from [System setting window] in workspace.

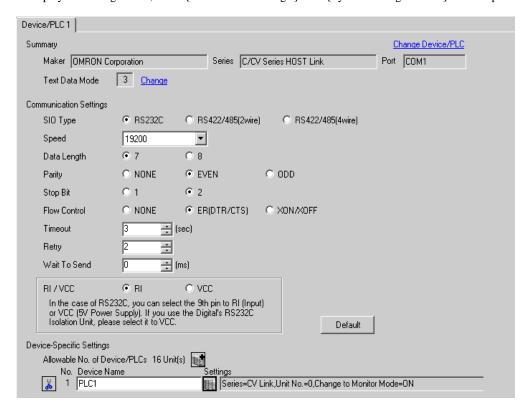

#### ◆ Device Setting

To display the setting screen, click [fig. ([Setting]) of External Device you want to set from [Device-Specific Settings] of [Device/PLC Settings].

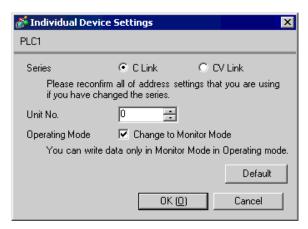

Set the HOST link unit attached to the External Device as below.

Please refer to the manual of the External Device for more details.

#### ◆ C200H-LK201

| Rotary Switch | Settings | Setup Description                    |
|---------------|----------|--------------------------------------|
| SW1           | 0        | Unit No. x 10                        |
| SW2           | 0        | Unit No. x 1                         |
| SW3           | 6        | Transmission speed: 19.2Kbps         |
| SW4           | 2        | 7-bit data length, 2 stop bits, Even |

| DIP Switch<br>(rear panel) | Settings | Setup Description |
|----------------------------|----------|-------------------|
| SW1                        | OFF      | Unused            |
| SW2                        | OFF      | Unused            |
| SW3                        | ON       | 1:N step          |
| SW4                        | OFF      | Without 5V supply |

Set the CTS control to 0V (always ON).

#### ◆ C120-LK201-V1

| DIP Switch 1 | Settings | Setup Description |
|--------------|----------|-------------------|
| SW1          | OFF      |                   |
| SW2          | OFF      |                   |
| SW3          | OFF      | Unit No.: 0       |
| SW4          | OFF      |                   |
| SW5          | OFF      |                   |
| SW6          | OFF      | Unused            |
| SW7          | OFF      | Unused            |
| SW8          | ON       | Operation         |

| DIP Switch 2 | Settings | Setup Description            |
|--------------|----------|------------------------------|
| SW1          | OFF      |                              |
| SW2          | OFF      | Transmission speed: 10 2Vbps |
| SW3          | ON       | Transmission speed: 19.2Kbps |
| SW4          | OFF      |                              |
| SW5          | OFF      | Unused                       |
| SW6          | OFF      | 1:N step                     |
| SW7          | ON       | Loyal 1, 2, 3 Enabled        |
| SW8          | ON       | Level 1, 2, 3 Enabled        |

| DIP Switch 3 | Settings | Setup Description       |
|--------------|----------|-------------------------|
| SW1          | ON       | CTS 1 ON                |
| SW2          | OFF      | CTS always ON           |
| SW3          | ON       | Internally conclusions  |
| SW4          | OFF      |                         |
| SW5          | ON       | Internally synchronized |
| SW6          | OFF      |                         |
| SW7          | OFF      | Unused                  |
| SW8          | OFF      |                         |

#### 3.2 Setting Example 2

#### ■ Setting of GP-Pro EX

#### ◆ Communication Settings

To display the setting screen, select [Device/PLC Settings] from [System setting window] in workspace.

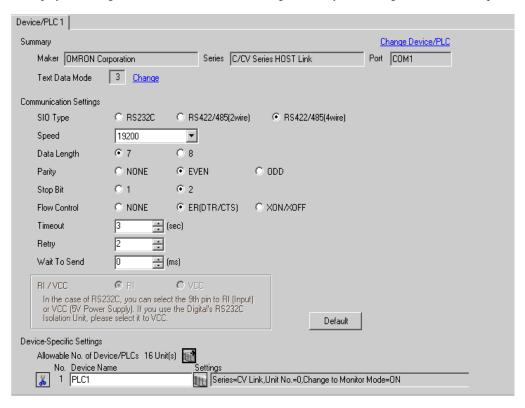

#### ◆ Device Setting

To display the setting screen, click [fig. ([Setting]) of External Device you want to set from [Device-Specific Settings] of [Device/PLC Settings].

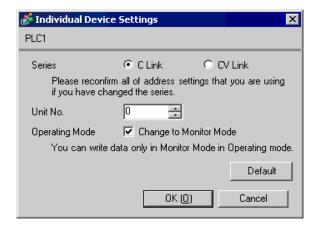

Set the HOST link unit attached to the External Device as below.

Please refer to the manual of the External Device for more details.

#### ◆ C200H-LK202

| Rotary switch | Settings | Setup Description                    |
|---------------|----------|--------------------------------------|
| SW1           | 0        | Unit No. x 10                        |
| SW2           | 0        | Unit No. x 1                         |
| SW3           | 6        | Transmission speed: 19.2Kbps         |
| SW4           | 2        | 7-bit data length, 2 stop bits, Even |

Set the rear switch as below.

- 1:N step (OFF)
- When the External Device is located at the end of the communication connection due to system configuration, set the switch to "With termination resistance connection (ON)"; in other cases, set it to "Without termination resistance connection (OFF)"

#### ♦ C120-LK202-V1

| DIP Switch 1 | Settings | Setup Description |
|--------------|----------|-------------------|
| SW1          | OFF      |                   |
| SW2          | OFF      |                   |
| SW3          | OFF      | Unit No.: 0       |
| SW4          | OFF      |                   |
| SW5          | OFF      |                   |
| SW6          | OFF      | Unusad            |
| SW7          | OFF      | Unused            |
| SW8          | ON       | Operation         |

| DIP Switch 2 | Settings | Setup Description            |
|--------------|----------|------------------------------|
| SW1          | OFF      |                              |
| SW2          | OFF      | Transmission speed: 10 2Vbps |
| SW3          | ON       | Transmission speed: 19.2Kbps |
| SW4          | OFF      |                              |
| SW5          | OFF      | Unused                       |
| SW6          | OFF      | 1:N step                     |
| SW7          | ON       | Level 1, 2, 3 Enabled        |
| SW8          | ON       |                              |

• When the External Device is located at the end of the communication connection due to system configuration

| DIP Switch 3 | Settings | Setup Description             |
|--------------|----------|-------------------------------|
| SW1          | ON       |                               |
| SW2          | OFF      |                               |
| SW3          | ON       | Attach termination resistance |
| SW4          | OFF      | Attach termination resistance |
| SW5          | ON       |                               |
| SW6          | OFF      |                               |
| SW7          | OFF      | Unused                        |
| SW8          | OFF      |                               |

#### • In Other Cases

| DIP Switch 3 | Settings | Setup Description                 |
|--------------|----------|-----------------------------------|
| SW1          | ON       |                                   |
| SW2          | OFF      |                                   |
| SW3          | OFF      | Not attach termination resistance |
| SW4          | OFF      | Not attach termination resistance |
| SW5          | OFF      |                                   |
| SW6          | OFF      |                                   |
| SW7          | OFF      | Unused                            |
| SW8          | OFF      |                                   |

#### 3.3 Setting Example 3

#### ■ Setting of GP-Pro EX

#### Communication Settings

To display the setting screen, select [Device/PLC Settings] from [System setting window] in workspace.

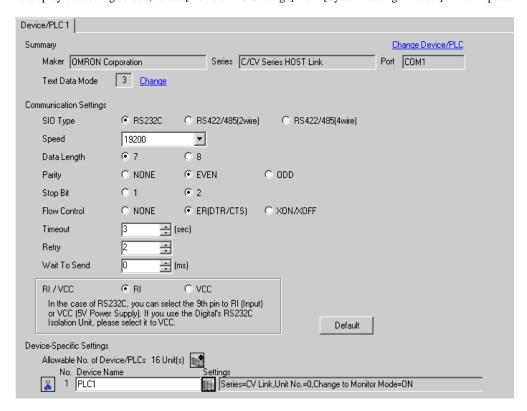

#### ◆ Device Setting

To display the setting screen, click [fig. ([Setting]) of External Device you want to set from [Device-Specific Settings] of [Device/PLC Settings].

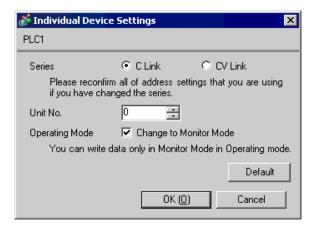

#### ◆ When setting with the ladder tool

Open [PC System Setting] in the ladder tool and set the HOST link port in [HOST Link Port]. Please refer to the manual of the External Device for more details on the ladder tool.

| Setup Items               | Setting Value |
|---------------------------|---------------|
| Communication<br>Settings | User setting  |
| Speed                     | 19200         |
| Parameter                 | 7, 2, E       |
| Mode                      | HOST link     |
| Unit No.                  | 0 unit        |
| Delay                     | 0             |
| CS Control                | Enable        |

#### ◆ When setting the value in the data register

Use the ladder tool or etc. and set the value as below.

Set SW5 to OFF.

Please refer to the manual of the External Device for more details on settings.

| Register | Settings  | Setup Description                                     |
|----------|-----------|-------------------------------------------------------|
| DM6645   | 0001(HEX) | Mode selection: HOST link                             |
| DM6646   | 0304(HEX) | 19200bps, 7-bit data length, 2 stop bits, Even parity |
| DM6648   | 0000(HEX) | HOST link, Unit No.: 0                                |

Write the data in each register and reset the External Device.

#### 3.4 Setting Example 4

#### ■ Setting of GP-Pro EX

#### ◆ Communication Settings

To display the setting screen, select [Device/PLC Settings] from [System setting window] in workspace.

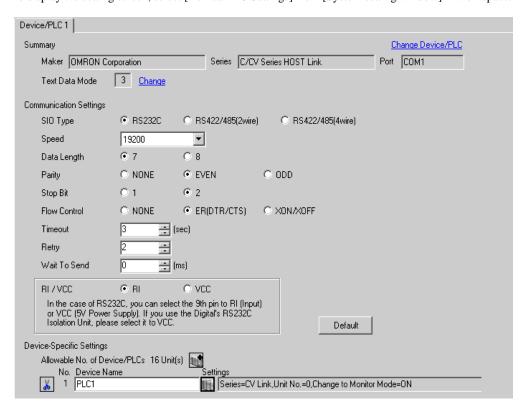

#### ◆ Device Setting

To display the setting screen, click [fig. ([Setting]) of External Device you want to set from [Device-Specific Settings] of [Device/PLC Settings].

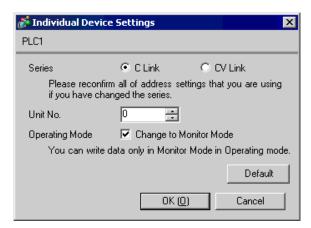

#### ◆ When setting with the ladder tool

Open [PC System Setting] in the ladder tool and set the peripheral port in [Peripheral Port]. Please refer to the manual of the External Device for more details on the ladder tool.

| Setup Items               | Setting Value |
|---------------------------|---------------|
| Communication<br>Settings | User setting  |
| Speed                     | 19200         |
| Parameter                 | 7, 2, E       |
| Mode                      | HOST link     |
| Unit No.                  | 0 unit        |
| Delay                     | 0             |
| CS Control                | Enable        |

#### ◆ When setting the value in the data register

Use the ladder tool or etc. and set the value as below.

Set SW5 to OFF.

Please refer to the manual of the External Device for more details on settings.

| Register | Settings  | Setup Description                                     |
|----------|-----------|-------------------------------------------------------|
| DM6650   | 0001(HEX) | Mode selection: HOST link                             |
| DM6651   | 0304(HEX) | 19200bps, 7-bit data length, 2 stop bits, Even parity |
| DM6653   | 0000(HEX) | HOST link, Unit No.: 0                                |

Write the data in each register and reset the External Device.

#### 3.5 Setting Example 5

#### ■ Setting of GP-Pro EX

#### ◆ Communication Settings

To display the setting screen, select [Device/PLC Settings] from [System setting window] in workspace.

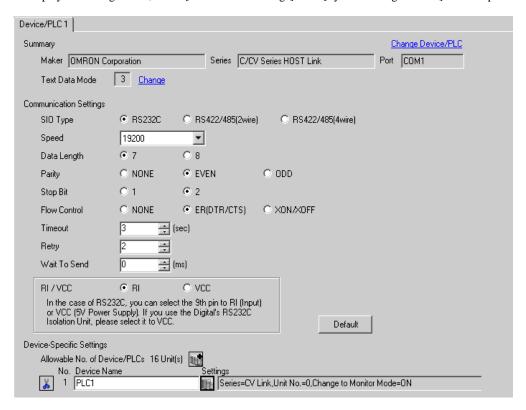

#### ◆ Device Setting

To display the setting screen, click [[Setting]] of External Device you want to set from [Device-Specific Settings] of [Device/PLC Settings].

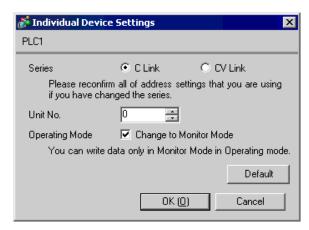

Set the HOST link unit attached to the External Device as below.

Please refer to the manual of the External Device for more details on settings.

#### ♦ C500-LK201-V1

| DIP Switch 1 | Settings | Setup Description |
|--------------|----------|-------------------|
| SW1          | OFF      |                   |
| SW2          | OFF      |                   |
| SW3          | OFF      | Unit No.: 0       |
| SW4          | OFF      |                   |
| SW5          | OFF      |                   |
| SW6          | OFF      | Unused            |
| SW7          | OFF      | Unused            |
| SW8          | ON       | Operation         |

| DIP Switch 2 | Settings | Setup Description             |
|--------------|----------|-------------------------------|
| SW1          | OFF      |                               |
| SW2          | OFF      | Transmission aready 10 2V hrs |
| SW3          | ON       | Transmission speed: 19.2Kbps  |
| SW4          | OFF      |                               |
| SW5          | OFF      | Unused                        |
| SW6          | OFF      | 1:N step                      |
| SW7          | ON       | Level 1, 2, 3 Enabled         |
| SW8          | ON       |                               |

Mode Control Switch (front of the unit): HOST link

I/O Port (rear of the unit): RS-232C

Synchronize (rear of the unit): Internal

Termination resistance (rear of the unit): None

CTS (rear of the unit): 0V

#### ◆ C500-LK203

| DIP Switch 1 | Settings | Setup Description                    |
|--------------|----------|--------------------------------------|
| SW1          | OFF      |                                      |
| SW2          | OFF      |                                      |
| SW3          | OFF      | Unit No.: 0                          |
| SW4          | OFF      |                                      |
| SW5          | OFF      |                                      |
| SW6          | OFF      | 7 hit data langth 2 stop hits Evan   |
| SW7          | OFF      | 7-bit data length, 2 stop bits, Even |
| SW8          | OFF      | Normal                               |

| DIP Switch 2 | Settings | Setup Description             |
|--------------|----------|-------------------------------|
| SW1          | OFF      |                               |
| SW2          | OFF      | Transmission aready 10 2V hrs |
| SW3          | ON       | Transmission speed: 19.2Kbps  |
| SW4          | OFF      |                               |
| SW5          | ON       | System #0                     |
| SW6          | OFF      | 1:N step                      |
| SW7          | ON       | Level 1, 2, 3 Enabled         |
| SW8          | ON       |                               |

Mode Control Switch (front of the unit): HOST link

5V supply (rear of the unit): OFF I/O Port (rear of the unit): RS-232C Synchronize (rear of the unit): Internal

Termination resistance (rear of the unit): None

CTS (rear of the unit): 0V

#### 3.6 Setting Example 6

#### ■ Setting of GP-Pro EX

#### Communication Settings

To display the setting screen, select [Device/PLC Settings] from [System setting window] in workspace.

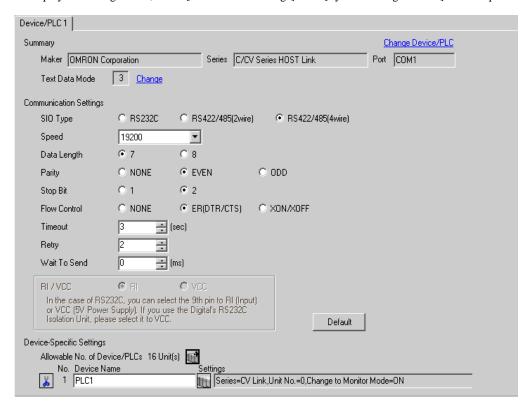

#### ◆ Device Setting

To display the setting screen, click [[Setting]] of External Device you want to set from [Device-Specific Settings] of [Device/PLC Settings].

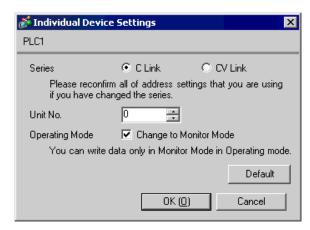

Set the HOST link unit attached to the External Device as below.

Please refer to the manual of the External Device for more details on settings.

#### ♦ C500-LK201-V1

| DIP Switch 1 | Settings | Setup Description |
|--------------|----------|-------------------|
| SW1          | OFF      |                   |
| SW2          | OFF      |                   |
| SW3          | OFF      | Unit No.: 0       |
| SW4          | OFF      |                   |
| SW5          | OFF      |                   |
| SW6          | OFF      | Unused            |
| SW7          | OFF      | Unused            |
| SW8          | ON       | Operation         |

| DIP Switch 2 | Settings | Setup Description             |
|--------------|----------|-------------------------------|
| SW1          | OFF      |                               |
| SW2          | OFF      | Transmission speeds 10 2V brs |
| SW3          | ON       | Transmission speed: 19.2Kbps  |
| SW4          | OFF      |                               |
| SW5          | OFF      | Unused                        |
| SW6          | OFF      | 1:N step                      |
| SW7          | ON       | Level 1, 2, 3 Enabled         |
| SW8          | ON       |                               |

Mode Control Switch (front of the unit): HOST link

I/O Port (rear of the unit): RS-422

Synchronize (rear of the unit): Internal

Termination resistance (rear of the unit): When the External Device is located at the end of the communication connection due to system configuration, set it to [With]; in other cases, set it to [Without].

CTS (rear of the unit): 0V

#### ◆ C500-LK203

| DIP Switch 1 | Settings | Setup Description                    |
|--------------|----------|--------------------------------------|
| SW1          | OFF      |                                      |
| SW2          | OFF      |                                      |
| SW3          | OFF      | Unit No.: 0                          |
| SW4          | OFF      |                                      |
| SW5          | OFF      |                                      |
| SW6          | OFF      | 7 hit data langth 2 stop hits Evan   |
| SW7          | OFF      | 7-bit data length, 2 stop bits, Even |
| SW8          | OFF      | Normal                               |

| DIP Switch 2 | Settings | Setup Description             |
|--------------|----------|-------------------------------|
| SW1          | OFF      |                               |
| SW2          | OFF      | Transmission aready 10 2V hrs |
| SW3          | ON       | Transmission speed: 19.2Kbps  |
| SW4          | OFF      |                               |
| SW5          | ON       | System #0                     |
| SW6          | OFF      | 1:N step                      |
| SW7          | ON       | Level 1, 2, 3 Enabled         |
| SW8          | ON       | Level 1, 2, 3 Eliabled        |

Mode Control Switch (front of the unit): HOST link

5V supply (rear of the unit): OFF I/O Port (rear of the unit): RS-422 Synchronize (rear of the unit): Internal

Termination resistance (rear of the unit): When the External Device is located at the end of the communication connection due to system configuration, set it to [With]; in other cases, set it to [Without].

CTS (rear of the unit): 0V

#### 3.7 Setting Example 7

#### ■ Setting of GP-Pro EX

#### Communication Settings

To display the setting screen, select [Device/PLC Settings] from [System setting window] in workspace.

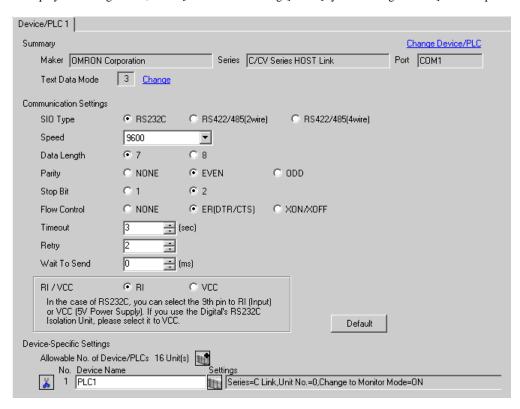

#### ◆ Device Setting

To display the setting screen, click [fig. ([Setting]) of External Device you want to set from [Device-Specific Settings] of [Device/PLC Settings].

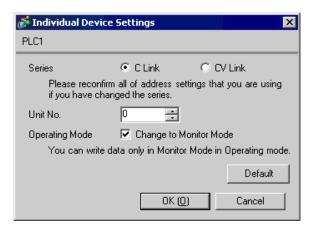

Perform the communication in the standard settings (default).

Please refer to the manual of the External Device for more details on settings.

| Setup Items | Setting Value |
|-------------|---------------|
| Speed       | 9600bps       |
| Start Bit   | 1 bit         |
| Data Length | 7 bits        |
| Stop Bit    | 2 bits        |
| Parity Bit  | Even          |
| Unit No.    | No.0 unit     |

#### 3.8 Setting Example 8

#### ■ Setting of GP-Pro EX

#### Communication Settings

To display the setting screen, select [Device/PLC Settings] from [System setting window] in workspace.

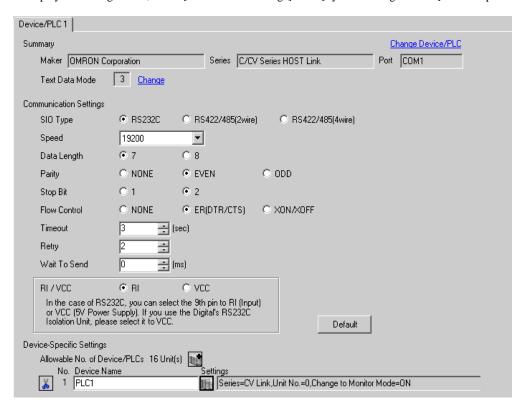

#### Device Setting

To display the setting screen, click [[Setting]] of External Device you want to set from [Device-Specific Settings] of [Device/PLC Settings].

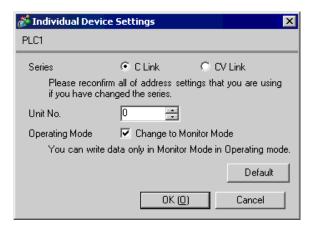

Use the ladder tool etc. and set the value as below.

When connecting to CPM1 or CPM1H, set SW5 to OFF.

When connecting to CPM2C, set SW1 for "Connecting port function switch setting" to OFF, SW2 to ON. Please refer to the manual of the External Device for more details on settings.

| Register | Settings  | Setup Description                                     |
|----------|-----------|-------------------------------------------------------|
| DM6650   | 0001(HEX) | Mode selection: HOST link                             |
| DM6651   | 0304(HEX) | 19200bps, 7-bit data length, 2 stop bits, Even parity |
| DM6653   | 0000(HEX) | HOST link, Unit No.: 0                                |

Write the data in each register and reset the External Device.

#### 3.9 Setting Example 9

#### ■ Setting of GP-Pro EX

#### Communication Settings

To display the setting screen, select [Device/PLC Settings] from [System setting window] in workspace.

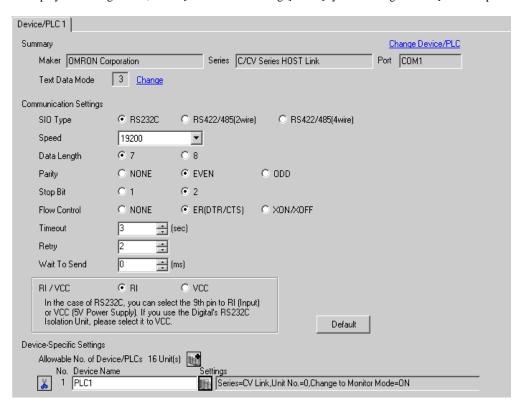

#### Device Setting

To display the setting screen, click [[Setting]] of External Device you want to set from [Device-Specific Settings] of [Device/PLC Settings].

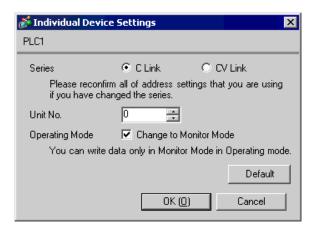

Use the ladder tool etc. and set the value as below.

Set SW5 to OFF.

Please refer to the manual of the External Device for more details on settings.

| Register | Settings  | Setup Description                                     |
|----------|-----------|-------------------------------------------------------|
| DM6645   | 0001(HEX) | Mode selection: HOST link                             |
| DM6646   | 0304(HEX) | 19200bps, 7-bit data length, 2 stop bits, Even parity |
| DM6648   | 0000(HEX) | HOST link, Unit No.: 0                                |

Write the data in each register and reset the External Device.

#### 3.10 Setting Example 10

#### ■ Setting of GP-Pro EX

#### ◆ Communication Settings

To display the setting screen, select [Device/PLC Settings] from [System setting window] in workspace.

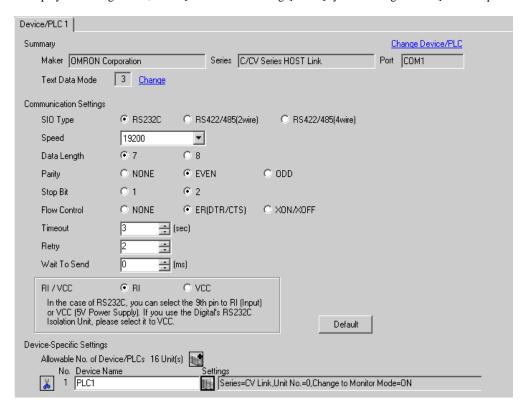

#### ◆ Device Setting

To display the setting screen, click [[Setting]] of External Device you want to set from [Device-Specific Settings] of [Device/PLC Settings].

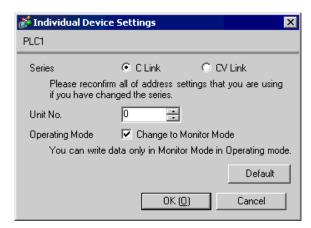

Use the ladder tool etc. and set the value as below.

Always set the mode setting SW on the conversion adapter to [HOST].

Please refer to the manual of the External Device for more details on settings.

| Register | Settings  | Setup Description                                     |
|----------|-----------|-------------------------------------------------------|
| DM6650   | 0001(HEX) | Mode selection: HOST link                             |
| DM6651   | 0304(HEX) | 19200bps, 7-bit data length, 2 stop bits, Even parity |
| DM6653   | 0000(HEX) | HOST link, Unit No.: 0                                |

<sup>\*</sup>Connect the conversion adapter to the peripheral port on the CPU.

#### 3.11 Setting Example 11

#### ■ Setting of GP-Pro EX

#### Communication Settings

To display the setting screen, select [Device/PLC Settings] from [System setting window] in workspace.

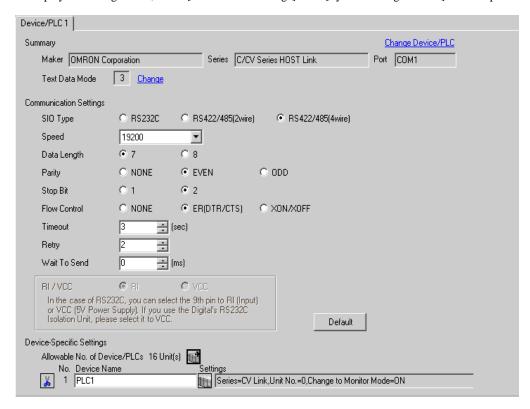

#### ◆ Device Setting

To display the setting screen, click [fig. ([Setting]) of External Device you want to set from [Device-Specific Settings] of [Device/PLC Settings].

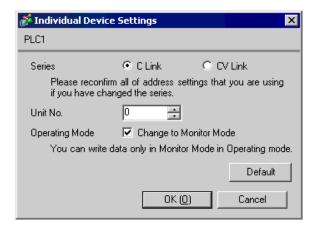

Use the ladder tool or etc. and set the value as below.

Always set the mode setting SW on the conversion adapter to [HOST].

Please refer to the manual of the External Device for more details on settings.

| Register | Settings  | Setup Description                                     |
|----------|-----------|-------------------------------------------------------|
| DM6650   | 0001(HEX) | Mode selection: HOST link                             |
| DM6651   | 0304(HEX) | 19200bps, 7-bit data length, 2 stop bits, Even parity |
| DM6653   | 0000(HEX) | HOST link, Unit No.: 0                                |

<sup>\*</sup>Connect the conversion adapter to the peripheral port on the CPU.

#### 3.12 Setting Example 12

#### ■ Setting of GP-Pro EX

#### ◆ Communication Settings

To display the setting screen, select [Device/PLC Settings] from [System setting window] in workspace.

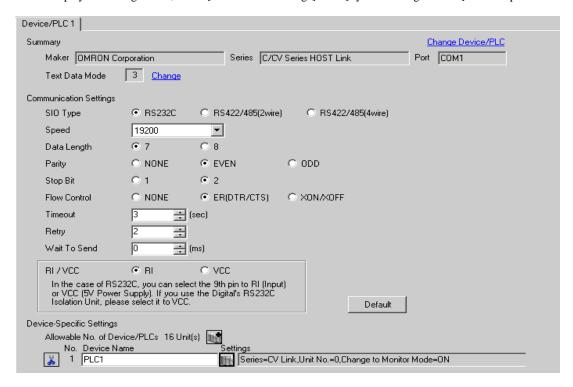

#### ◆ Device Setting

To display the setting screen, click [fig. ([Setting]) of External Device you want to set from [Device-Specific Settings] of [Device/PLC Settings].

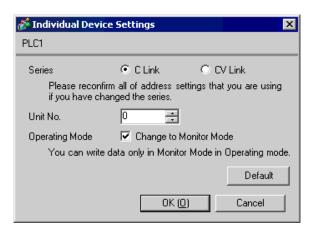

When using the peripheral port on the CPM2C-CIF01

Use the ladder tool or etc. and set the value as below.

Please refer to the manual of the External Device for more details on settings.

| Register | Settings  | Setup Description                                     |
|----------|-----------|-------------------------------------------------------|
| DM6650   | 0001(HEX) | Mode selection: HOST link                             |
| DM6651   | 0304(HEX) | 19200bps, 7-bit data length, 2 stop bits, Even parity |
| DM6653   | 0000(HEX) | HOST link, Unit No.: 0                                |

Write the data in each register and reset the External Device.

Connecting Port Function Setting Switch on the Unit

| DIP Switch | Settings |
|------------|----------|
| SW1        | OFF      |
| SW2        | ON       |

<sup>\*</sup>Connect the conversion adapter to the peripheral port on the CPU.

## 3.13 Setting Example 13

## ■ Setting of GP-Pro EX

#### Communication Settings

To display the setting screen, select [Device/PLC Settings] from [System setting window] in workspace.

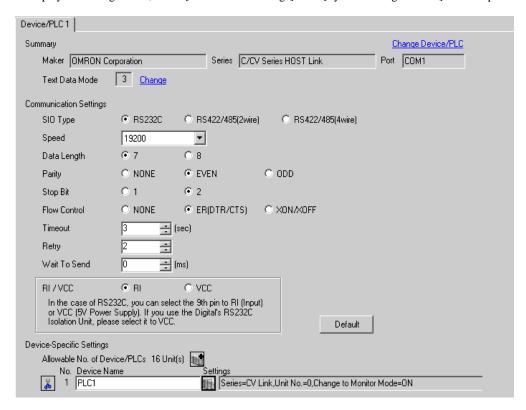

#### ◆ Device Setting

To display the setting screen, click [[Setting]] of External Device you want to set from [Device-Specific Settings] of [Device/PLC Settings].

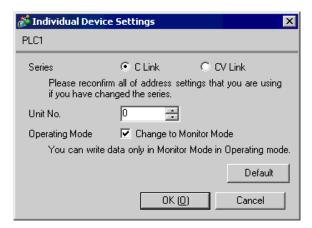

When using the RS232C port on the CPM2C-CIF01

Use the ladder tool etc. and set the value as below.

Please refer to the manual of the External Device for more details on settings.

| Register | Settings  | Setup Description                                     |
|----------|-----------|-------------------------------------------------------|
| DM6645   | 0001(HEX) | Mode selection: HOST link                             |
| DM6646   | 0304(HEX) | 19200bps, 7-bit data length, 2 stop bits, Even parity |
| DM6648   | 0000(HEX) | HOST link, Unit No.: 0                                |

Write the data in each register and reset the External Device.

Connecting Port Function Setting Switch on the Unit

| DIP Switch | Settings |
|------------|----------|
| SW1        | OFF      |
| SW2        | ON       |

<sup>\*</sup>Connect the conversion adapter to the peripheral port on the CPU.

## 3.14 Setting Example 14

## ■ Setting of GP-Pro EX

#### ◆ Communication Settings

To display the setting screen, select [Device/PLC Settings] from [System setting window] in workspace.

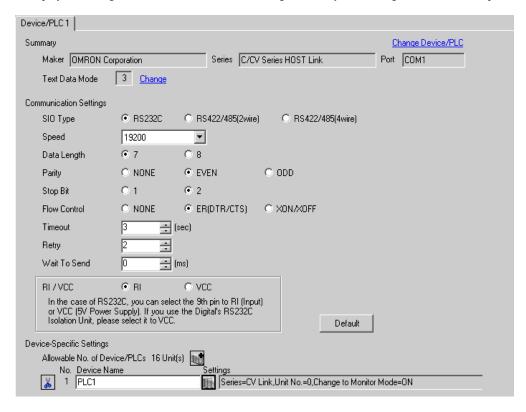

#### Device Setting

To display the setting screen, click [[Setting]] of External Device you want to set from [Device-Specific Settings] of [Device/PLC Settings].

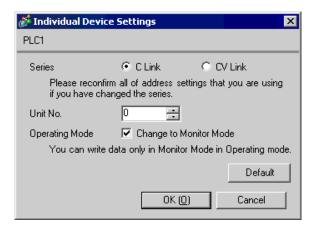

When using the RS232C port on the CPM2C-CIF11

Use the ladder tool etc. and set the value as below.

Please refer to the manual of the External Device for more details on settings.

| Register | Settings  | Setup Description                                     |
|----------|-----------|-------------------------------------------------------|
| DM6645   | 0001(HEX) | Mode selection: HOST link                             |
| DM6646   | 0304(HEX) | 19200bps, 7-bit data length, 2 stop bits, Even parity |
| DM6648   | 0000(HEX) | HOST link, Unit No.: 0                                |

Write the data in each register and reset the External Device.

## 3.15 Setting Example 15

## ■ Setting of GP-Pro EX

#### ◆ Communication Settings

To display the setting screen, select [Device/PLC Settings] from [System setting window] in workspace.

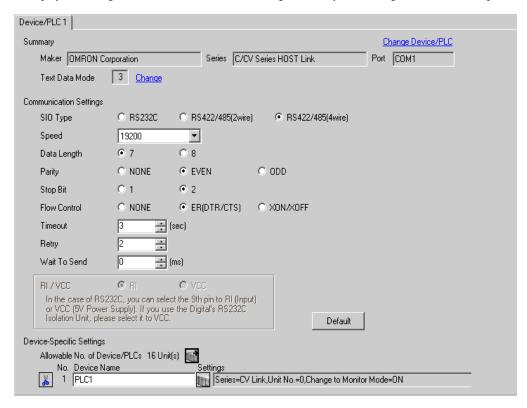

#### Device Setting

To display the setting screen, click [[Setting]] of External Device you want to set from [Device-Specific Settings] of [Device/PLC Settings].

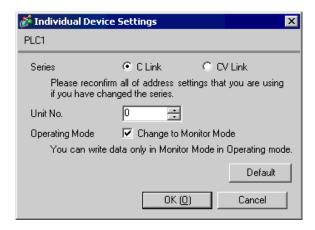

When using the RS232C port on the CPM2C-CIF11

Use the ladder tool etc. and set the value as below.

Please refer to the manual of the External Device for more details on settings.

| Register | Settings  | Setup Description                                     |
|----------|-----------|-------------------------------------------------------|
| DM6645   | 0001(HEX) | Mode selection: HOST link                             |
| DM6646   | 0304(HEX) | 19200bps, 7-bit data length, 2 stop bits, Even parity |
| DM6648   | 0000(HEX) | HOST link, Unit No.: 0                                |

Write the data in each register and reset the External Device.

When the External Device is located at the end of the communication connection due to system configuration, set the switch to "With termination resistance connection (ON)"; in other cases, set it to "Without termination resistance connection (OFF)"

RS-485 Interface Toggle Switch

| DIP Switch 2 | Settings | Setup Description                   |
|--------------|----------|-------------------------------------|
| SW1          | OFF      | 4 wire communication                |
| SW2          | OFF      | 4 wire communication                |
| SW3          | OFF      | RS control function of the CPU unit |
| SW4          | ON       |                                     |

## 3.16 Setting Example 16

## ■ Setting of GP-Pro EX

#### ◆ Communication Settings

To display the setting screen, select [Device/PLC Settings] from [System setting window] in workspace.

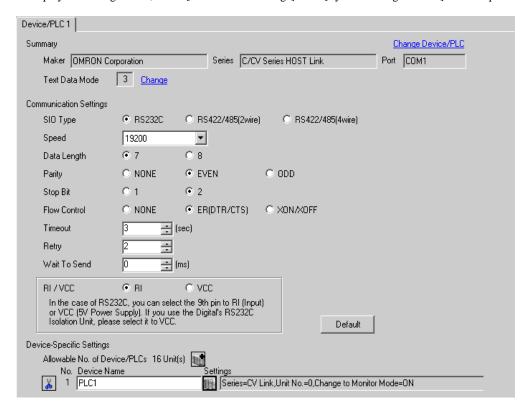

#### ◆ Device Setting

To display the setting screen, click [fig. ([Setting]) of External Device you want to set from [Device-Specific Settings] of [Device/PLC Settings].

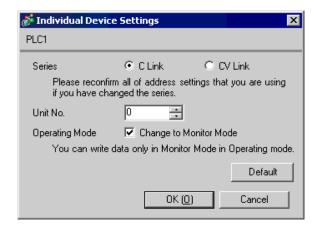

When using RS232C on CQM1H - SCB41B

Use the ladder tool etc. and set the value as below.

Please refer to the manual of the External Device for more details on settings.

| Register | Settings  | Setup Description                                     |
|----------|-----------|-------------------------------------------------------|
| DM6655   | 0001(HEX) | Mode selection: HOST link                             |
| DM6656   | 0304(HEX) | 19200bps, 7-bit data length, 2 stop bits, Even parity |
| DM6658   | 0000(HEX) | HOST link, Unit No.: 0                                |

Write the data in each register and reset the External Device.

#### Switch setting on the front unit

| Switch | Settings |
|--------|----------|
| TERM   | OFF      |
| FIRE   | Option   |

## 3.17 Setting Example 17

## ■ Setting of GP-Pro EX

#### ◆ Communication Settings

To display the setting screen, select [Device/PLC Settings] from [System setting window] in workspace.

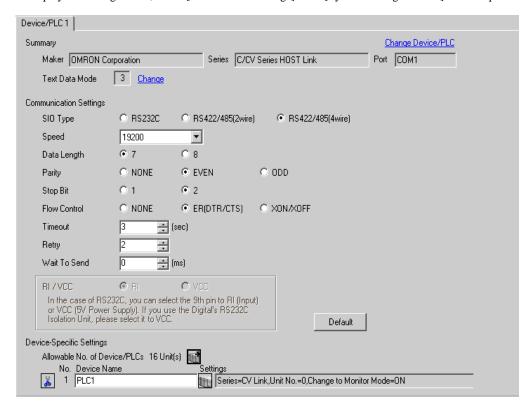

#### ◆ Device Setting

To display the setting screen, click [fig. ([Setting]) of External Device you want to set from [Device-Specific Settings] of [Device/PLC Settings].

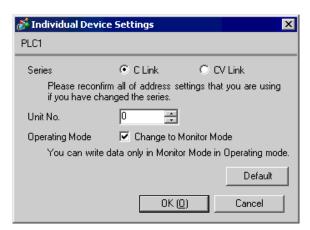

When using RS422/485 port on CQM1H-SCB41B

Use the ladder tool etc. and set the value as below.

Please refer to the manual of the External Device for more details on settings.

| Register | Settings  | Setup Description                                     |
|----------|-----------|-------------------------------------------------------|
| DM6650   | 0001(HEX) | Mode selection: HOST link                             |
| DM6651   | 0304(HEX) | 19200bps, 7-bit data length, 2 stop bits, Even parity |
| DM6653   | 0000(HEX) | HOST link, Unit No.: 0                                |

Write the data in each register and reset the External Device.

#### Switch setting on the front unit

| Switch | Settings |
|--------|----------|
| TERM   | ON       |
| FIRE   | 4        |

When the External Device is located at the end of the communication connection due to system configuration, set the switch to "With termination resistance connection (ON)"; in other cases, set it to "Without termination resistance connection (OFF)"

## 3.18 Setting Example 18

## ■ Setting of GP-Pro EX

#### Communication Settings

To display the setting screen, select [Device/PLC Settings] from [System setting window] in workspace.

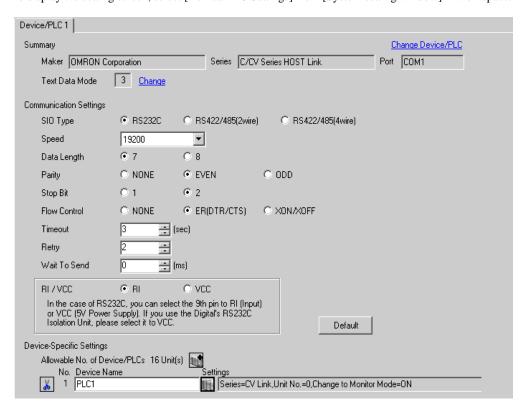

#### ◆ Device Setting

To display the setting screen, click [fig. ([Setting]) of External Device you want to set from [Device-Specific Settings] of [Device/PLC Settings].

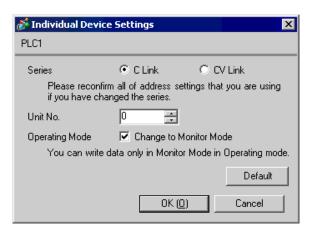

Use the ladder tool etc. and set the value as below.

Set SW5 to OFF.

Please refer to the manual of the External Device for more details on settings.

| Register | Settings  | Setup Description                                     |
|----------|-----------|-------------------------------------------------------|
| DM6645   | 0001(HEX) | Mode selection: HOST link                             |
| DM6646   | 0304(HEX) | 19200bps, 7-bit data length, 2 stop bits, Even parity |
| DM6648   | 0000(HEX) | HOST link, Unit No.: 0                                |

Write the data in each register and reset the External Device.

## 3.19 Setting Example 19

## ■ Setting of GP-Pro EX

#### Communication Settings

To display the setting screen, select [Device/PLC Settings] from [System setting window] in workspace.

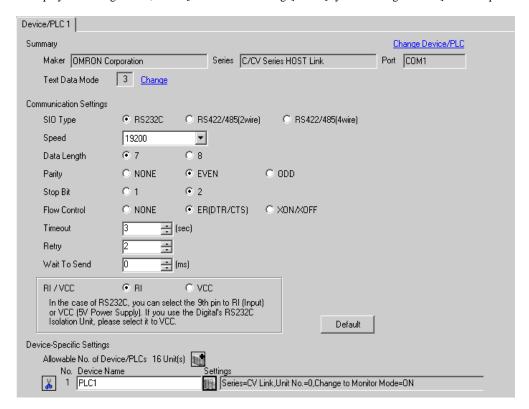

#### ◆ Device Setting

To display the setting screen, click [fig. ([Setting]) of External Device you want to set from [Device-Specific Settings] of [Device/PLC Settings].

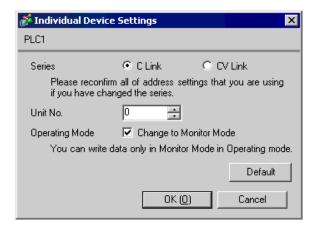

Use the ladder tool etc. and set the value as below.

Set SW5 to OFF.

Please refer to the manual of the External Device for more details on settings.

#### ◆ When using the port A

| Register | Settings  | Setup Description                                     |
|----------|-----------|-------------------------------------------------------|
| DM6655   | 0001(HEX) | Mode selection: HOST link                             |
| DM6556   | 0304(HEX) | 19200bps, 7-bit data length, 2 stop bits, Even parity |
| DM6658   | 0000(HEX) | HOST link, Unit No.: 0                                |

Write the data in each register and reset the External Device.

#### When using the port B

| Register | Settings  | Setup Description                                     |
|----------|-----------|-------------------------------------------------------|
| DM6650   | 0001(HEX) | Mode selection: HOST link                             |
| DM6551   | 0304(HEX) | 19200bps, 7-bit data length, 2 stop bits, Even parity |
| DM6653   | 0000(HEX) | HOST link, Unit No.: 0                                |

Write the data in each register and reset the External Device.

## 3.20 Setting Example 20

## ■ Setting of GP-Pro EX

#### ◆ Communication Settings

To display the setting screen, select [Device/PLC Settings] from [System setting window] in workspace.

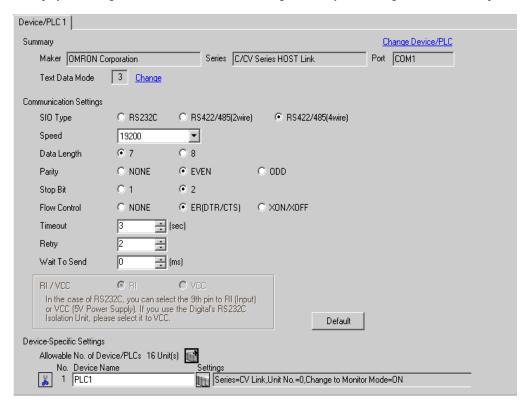

#### ◆ Device Setting

To display the setting screen, click [fig. ([Setting]) of External Device you want to set from [Device-Specific Settings] of [Device/PLC Settings].

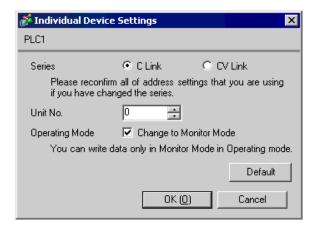

Use the ladder tool etc. and set the value as below.

Set SW5 to OFF.

Please refer to the manual of the External Device for more details on settings.

| Register | Settings  | Setup Description                                     |
|----------|-----------|-------------------------------------------------------|
| DM6655   | 0001(HEX) | Mode selection: HOST link                             |
| DM6556   | 0304(HEX) | 19200bps, 7-bit data length, 2 stop bits, Even parity |
| DM6658   | 0000(HEX) | HOST link, Unit No.: 0                                |

Write the data in each register and reset the External Device.

Set the DIP switch on the communication board as below.

- SW1: ON
- SW2: When the External Device is located at the end of the communication connection due to system configuration, set the switch to "With termination resistance (ON)"; in other cases, set it to "Without termination resistance (OFF)".

## 3.21 Setting Example 21

## ■ Setting of GP-Pro EX

#### Communication Settings

To display the setting screen, select [Device/PLC Settings] from [System setting window] in workspace.

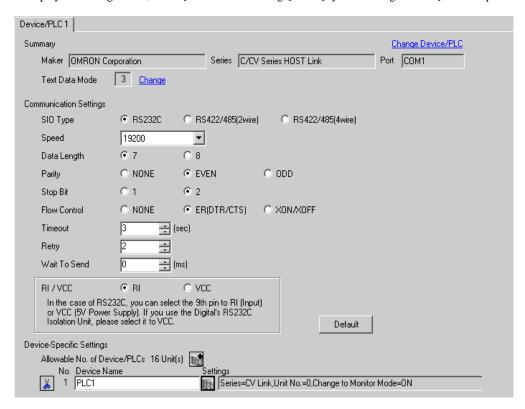

#### ◆ Device Setting

To display the setting screen, click [fig. ([Setting]) of External Device you want to set from [Device-Specific Settings] of [Device/PLC Settings].

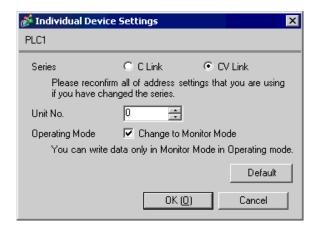

When using the port 1 (RS232C)

| Rotary Switch*1 | Settings | Setup Description |
|-----------------|----------|-------------------|
| SW3             | 0        | Unit No.: 0       |
| SW4             | 0        | Omt No 0          |

<sup>\*1</sup> SW1 and SW2 settings have no relations with the communication of the Display.

|                         | Settings | Setup Description |
|-------------------------|----------|-------------------|
| 5V Output Setting<br>SW | Lower    | Not supply        |

|                           | Settings | Setup Description               |
|---------------------------|----------|---------------------------------|
| Termination resistance SW | Lower    | Termination resistance: Without |

| DIP Switch | Settings | Setup Description                                      |
|------------|----------|--------------------------------------------------------|
| SW1        | OFF      | 9600bps, 7-bit data length, 2 stop bits, Even parity*1 |
| SW2        | ON       | Port 1: Always CTS signal ON                           |
| SW3        | ON       | Port 2: Always CTS signal ON                           |
| SW4        | OFF      | Reserved: Always OFF                                   |
| SW5        | OFF      | Wrap communication test: Execute normal operation.     |
| SW6        | OFF      | Unused                                                 |

<sup>\*1</sup> Use the ladder software etc. to change the transmission speed to 19200bps.

## 3.22 Setting Example 22

## ■ Setting of GP-Pro EX

#### ◆ Communication Settings

To display the setting screen, select [Device/PLC Settings] from [System setting window] in workspace.

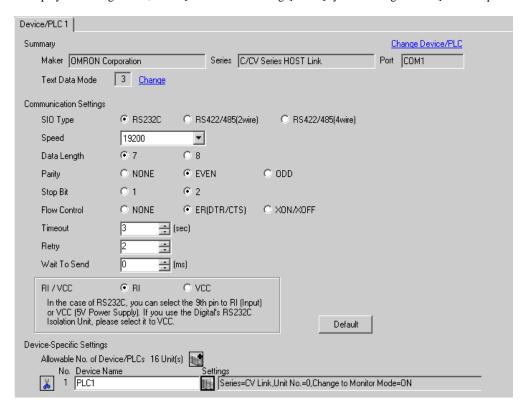

#### Device Setting

To display the setting screen, click [[Setting]] of External Device you want to set from [Device-Specific Settings] of [Device/PLC Settings].

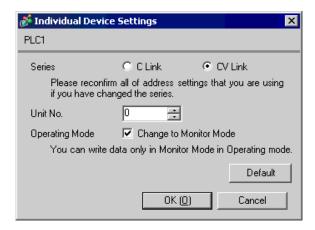

When using the port 2 (RS232C)

| Rotary Switch*1 | Settings | Setup Description |
|-----------------|----------|-------------------|
| SW3             | 0        | Unit No.: 0       |
| SW4             | 0        | Omt No 0          |

<sup>\*1</sup> SW1 and SW2 settings have no relations with the communication of the Display.

|                         | Settings | Setup Description |
|-------------------------|----------|-------------------|
| 5V Output Setting<br>SW | Lower    | Not supply        |

|                   | Settings | Setup Description |
|-------------------|----------|-------------------|
| Channel toggle SW | Lower    | RS232C            |

|                           | Settings | Setup Description               |
|---------------------------|----------|---------------------------------|
| Termination resistance SW | Lower    | Termination resistance: Without |

| DIP Switch | Settings | Setup Description                                      |
|------------|----------|--------------------------------------------------------|
| SW1        | OFF      | 9600bps, 7-bit data length, 2 stop bits, Even parity*1 |
| SW2        | ON       | Port 1: Always CTS signal ON                           |
| SW3        | ON       | Port 2: Always CTS signal ON                           |
| SW4        | OFF      | Reserved: Always OFF                                   |
| SW5        | OFF      | Wrap communication test: Execute normal operation.     |
| SW6        | OFF      | Unused                                                 |

<sup>\*1</sup> Use the ladder software etc. to change the transmission speed to 19200bps.

## 3.23 Setting Example 23

## ■ Setting of GP-Pro EX

#### ◆ Communication Settings

To display the setting screen, select [Device/PLC Settings] from [System setting window] in workspace.

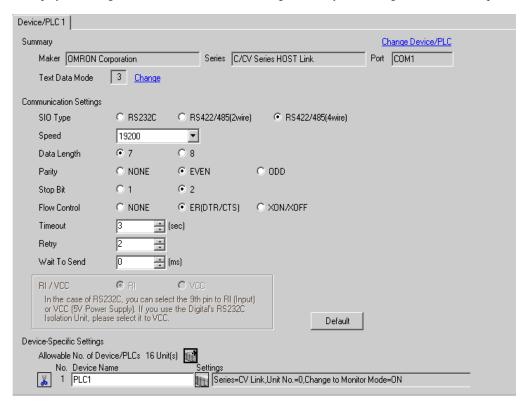

#### ◆ Device Setting

To display the setting screen, click [Setting]) of External Device you want to set from [Device-Specific Settings] of [Device/PLC Settings].

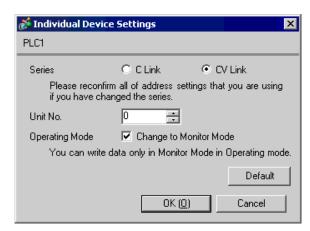

When using the port 2 (RS422)

| Rotary Switch*1 | Settings | Setup Description |
|-----------------|----------|-------------------|
| SW3             | 0        | Unit No.: 0       |
| SW4             | 0        | Olit No 0         |

<sup>\*1</sup> SW1 and SW2 settings have no relations with the communication of the Display.

|                         | Settings | Setup Description |
|-------------------------|----------|-------------------|
| 5V Output Setting<br>SW | Lower    | Not supply        |

|                   | Settings | Setup Description |
|-------------------|----------|-------------------|
| Channel toggle SW | Upper    | RS422             |

|                           | Settings | Setup Description              |
|---------------------------|----------|--------------------------------|
| Termination resistance SW | Upper    | Termination resistance: With*1 |

<sup>\*1</sup> Set to ON the termination resistance selection switch of only the unit which is located at the end of the system.

| DIP Switch | Settings | Setup Description                                      |
|------------|----------|--------------------------------------------------------|
| SW1        | OFF      | 9600bps, 7-bit data length, 2 stop bits, Even parity*1 |
| SW2        | ON       | Port 1: Always CTS signal ON                           |
| SW3        | ON       | Port 2: Always CTS signal ON                           |
| SW4        | OFF      | Reserved: Always OFF                                   |
| SW5        | OFF      | Wrap communication test: Execute normal operation.     |
| SW6        | OFF      | Unused                                                 |

<sup>\*1</sup> Use the ladder software etc. to change the transmission speed to 19200bps.

## 3.24 Setting Example 24

## ■ Setting of GP-Pro EX

#### ◆ Communication Settings

To display the setting screen, select [Device/PLC Settings] from [System setting window] in workspace.

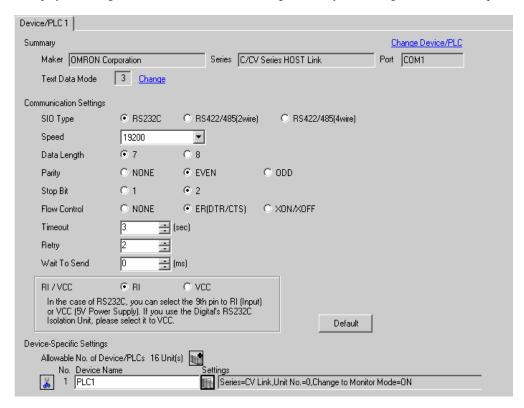

#### ◆ Device Setting

To display the setting screen, click [fig. ([Setting]) of External Device you want to set from [Device-Specific Settings] of [Device/PLC Settings].

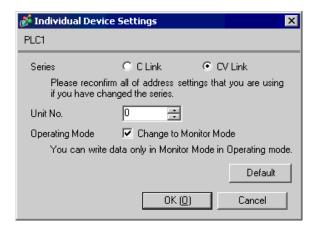

When connecting the RS232C port

|                                    | Settings | Setup Description |
|------------------------------------|----------|-------------------|
| Communication<br>Setting Toggle SW | Upper    | RS232C SIO Type   |

| DIP Switch*1 | Settings | Setup Description                                                     |
|--------------|----------|-----------------------------------------------------------------------|
| SW4          | OFF      | 19200bps, 7-bit data length, 2 stop bits, Even parity,<br>Unit No.: 0 |
| SW6          | OFF      | Termination resistance: Without                                       |

<sup>\*1</sup> Other DIP SW settings have no relations with the communication with GP.

## 3.25 Setting Example 25

## ■ Setting of GP-Pro EX

#### ◆ Communication Settings

To display the setting screen, select [Device/PLC Settings] from [System setting window] in workspace.

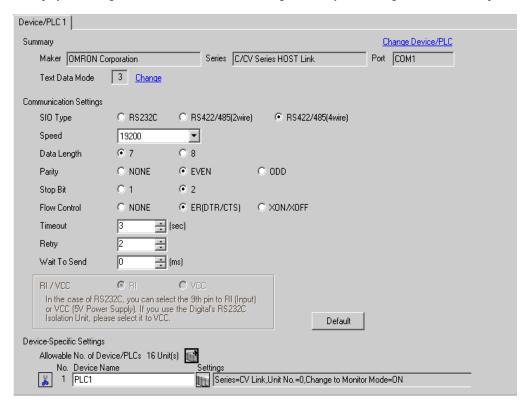

#### ◆ Device Setting

To display the setting screen, click [[Setting]] of External Device you want to set from [Device-Specific Settings] of [Device/PLC Settings].

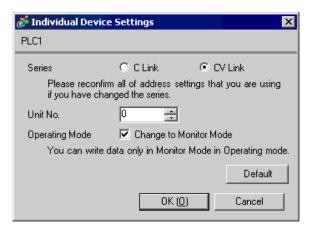

When connecting the RS422 port

|                                 | Settings | Setup Description |
|---------------------------------|----------|-------------------|
| Communication Setting Toggle SW | Lower    | RS422 SIO Type    |

| DIP Switch*1 | Settings | Setup Description                                                     |
|--------------|----------|-----------------------------------------------------------------------|
| SW4          | OFF      | 19200bps, 7-bit data length, 2 stop bits, Even parity,<br>Unit No.: 0 |
| SW6          | ON       | Termination resistance: With*2                                        |

<sup>\*1</sup> Other DIP SW settings have no relations with the communication with GP.

<sup>\*2</sup> Set to ON the termination resistance selection switch of only the unit which is located at the end of the system.

# 4 Setup Items

Set communication settings of the Display with GP-Pro EX or in off-line mode of the Display.

The setting of each parameter must be identical to that of External Device.

"3 Example of Communication Setting" (page 9)

## 4.1 Setup Items in GP-Pro EX

## ■ Communication Settings

To display the setting screen, select [Device/PLC Settings] from [System setting window] in workspace.

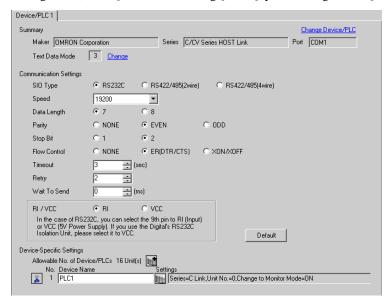

| Setup Items  | Setup Description                                                                                                    |
|--------------|----------------------------------------------------------------------------------------------------|
| SIO Type     | Select the SIO type to communicate with the External Device.                                                                               |
| Speed        | Select speed between the External Device and the Display.                                                                                  |
| Data Length  | Select data length.                                                                                                    |
| Parity       | Select how to check parity.                                                                                                    |
| Stop Bit     | Select stop bit length.                                                                                                    |
| Flow Control | Select the communication control method to prevent overflow of transmission and reception data.                                            |
| Timeout      | Use an integer from 1 to 127 to enter the time (s) for which the Display waits for the response from the External Device.                  |
| Retry        | In case of no response from the External Device, use an integer from 0 to 255 to enter how many times the Display retransmits the command. |
| Wait To Send | Use an integer from 0 to 255 to enter standby time (ms) for the Display from receiving packets to transmitting next commands.              |
| RI/VCC       | You can switch RI/VCC of the 9th pin when you select RS232C for SIO type.                                                                  |

## ■ Device Setting

To display the setting screen, click [[[Setting]]] of the External Device you want to set from [Device-Specific Settings] of [Device/PLC Settings].

When [Allowable No. of Device/PLCs] is multiple, you can click if from [Device-Specific Settings] of [Device/PLC Settings] to add the External Device which is available to set.

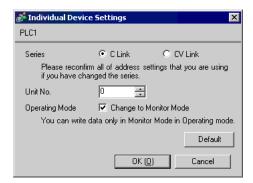

| Setup Items    | Setup Description                                             |
|----------------|---------------------------------------------------------------|
| Series         | Select the model of the External Device to be connected.      |
| Unit No.       | Set the unit No. of the External Device.                      |
| Operating Mode | Set the change to the monitor mode whether enable or disable. |

**∆** CAUTION

• The External Device does not receive write from the Display in operation mode. When the "Operating Mode" is enabled, the External Device will be changed to the monitor mode at startup, which allows you to write to the External Device.

## 4.2 Setup Items in Off-Line Mode

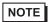

- Please refer to GP3000 Series User Manual for more information on how to enter off-line mode or about operation.
- Cf. GP3000 Series User Manual "Chapter 4 Setting"

## ■ Communication Settings

To display the setting screen, touch [Device/PLC Settings] from [Peripheral Settings] in the off-line mode. Touch the External Device you want to set from the displayed list, and touch [Communication Settings].

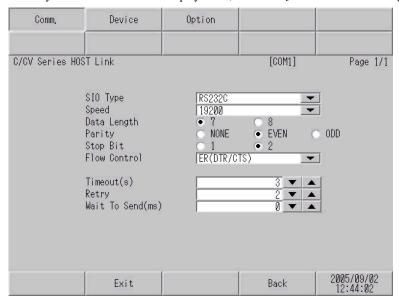

| Setup Items  | Setup Description                                                                                                    |
|--------------|----------------------------------------------------------------------------------------------------|
| SIO Type     | Select the SIO type to communicate with the External Device.                                                                               |
| Speed        | Select speed between the External Device and the Display.                                                                                  |
| Data Length  | Select data length.                                                                                                    |
| Parity       | Select how to check parity.                                                                                                    |
| Stop Bit     | Select stop bit length.                                                                                                    |
| Flow Control | Select the communication control method to prevent overflow of transmission and reception data.                                            |
| Timeout      | Use an integer from 1 to 127 to enter the time (s) for which the Display waits for the response from the External Device.                  |
| Retry        | In case of no response from the External Device, use an integer from 0 to 255 to enter how many times the Display retransmits the command. |
| Wait To Send | Use an integer from 0 to 255 to enter standby time (ms) for the Display from receiving packets to transmitting next commands.              |

## ■ Device Setting

To display the setting screen, touch [Device/PLC Settings] from [Peripheral Settings]. Touch the External Device you want to set from the displayed list, and touch [Device Settings].

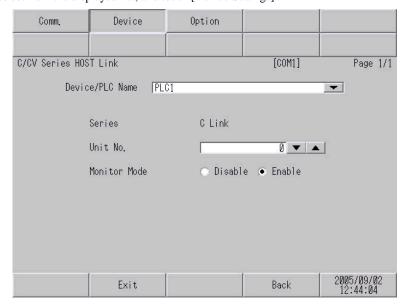

| Setup Items     | Setup Description                                                                                                    |  |
|-----------------|----------------------------------------------------------------------------------------------------|--|
| Device/PLC Name | Select the External Device to set. Device/PLC name is a title of the External Device set with GP-Pro EX. (Initial value [PLC1]) |  |
| Series          | Select the model of the External Device to be connected.                                                                        |  |
| Unit No.        | Set the unit No. of the External Device.                                                                                        |  |
| Monitor Mode    | Set the change to the monitor mode whether enable or disable.                                                                   |  |

## ■ Option

To display the setting screen, touch [Device/PLC Settings] from [Peripheral Settings]. Touch the External Device you want to set from the displayed list, and touch [Option].

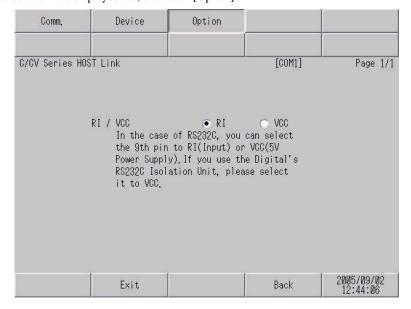

| Setup Items | Setup Description                                                         |  |
|-------------|---------------------------------------------------------------------------|--|
| RI/VCC      | You can switch RI/VCC of the 9th pin when you select RS232C for SIO type. |  |

# 5 Cable Diagram

The cable diagram shown below may be different from the cable diagram recommended by OMRON Corporation. Please be assured there is no operational problem in applying the cable diagram shown in this manual

- The FG pin of the main body of the External Device must be D-class grounded. Please refer to the manual of the External Device for more details.
- SG and FG are connected inside the Display. When connecting SG to the External Device, design the system
  not to form short-circuit loop.

#### Cable Diagram 1

| Display                  | Cable                                        | Remarks                   |
|--------------------------|----------------------------------------------|---------------------------|
| AGP3000 Series<br>(COM1) | RS232C cable by Pro-face<br>CA3-CBL232/5M-01 |                           |
|                          | Your own cable                               | Cable length: 15m or less |

A) When using the RS232C cable by Pro-face (CA-3CBL232/5M-01)

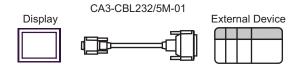

#### B) When using your own cable

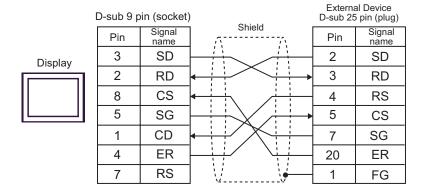

## Cable Diagram 2

| Display                                   | Cable                                                                                                    | Remarks                                |
|-------------------------------------------|----------------------------------------------------------------------------------------------------|----------------------------------------|
| GP <sup>*1</sup> (COM1)<br>AGP3302 (COM2) | COM port conversion adapter by Pro-face CA3-ADPCOM-01  +  Connector terminal block conversion adapter by Pro-face CA3-ADPTRM-01  + Your own cable |                                        |
|                                           | B Your own cable                                                                                                    |                                        |
| GP*1 (COM2)                               | C Online adapter by Pro-face CA4-ADPONL-01  + Connector terminal block conversion adapter by Pro-face CA3-ADPTRM-01  + Your own cable             | The cable length must be 500m or less. |
|                                           | D Online adapter by Pro-face CA4-ADPONL-01  + Your own cable                                                                                      |                                        |

<sup>\*1</sup> Except AGP-3302 Series

- A) When using the COM port conversion adapter (CA3-ADPCOM-01), the connector terminal block conversion adapter (CA3-ADPTRM-01) by Pro-face and your own cable
- 1:1 Connection

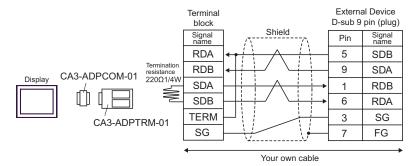

• 1:n Connection

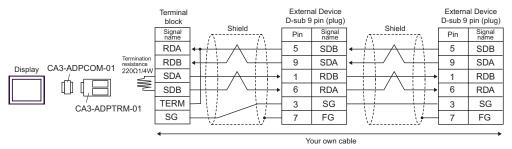

#### B) When using your own cable

#### • 1:1 Connection

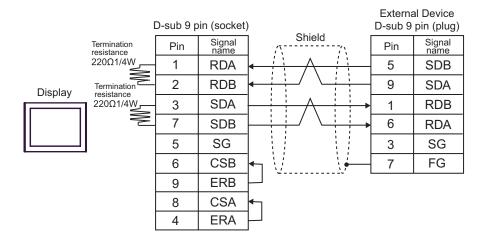

#### • 1:n Connection

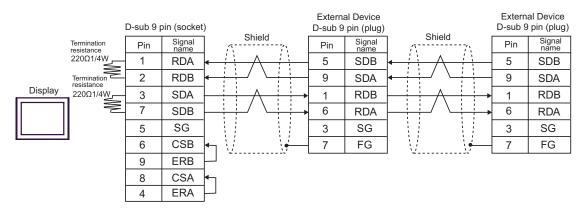

- C) When using the online adapter (CA4-ADPONL-01), the connector terminal block conversion adapter (CA3-ADPTRM-01) by Pro-face and your own cable
- 1:1 Connection

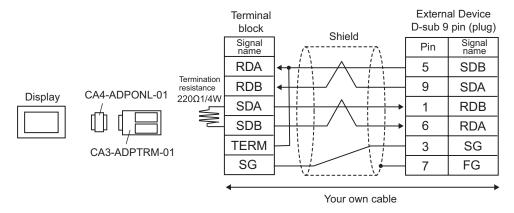

1:n Connection

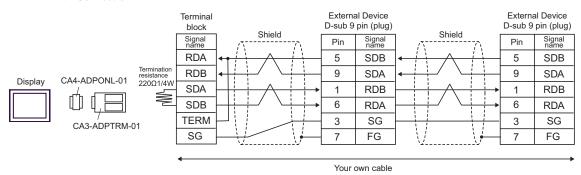

- D) When using the online adapter (CA4-ADPONL-01) by Pro-face and your own cable
- 1:1 Connection

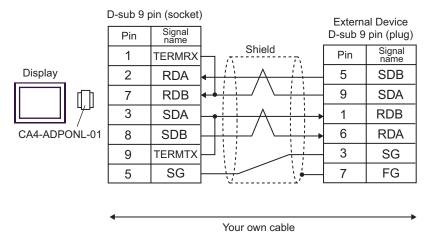

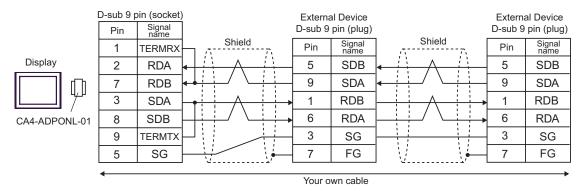

| Display   | Cable                                               | Remarks                               |
|-----------|-----------------------------------------------------|---------------------------------------|
| GP (COM1) | A OMRON SYSMAC link cable by Pro-face CA3-CBLSYS-01 |                                       |
|           | B Your own cable                                    | The cable length must be 15m or less. |

## A) When using OMRON SYSMAC link cable (CA3-CBLSYS-01) by Pro-face

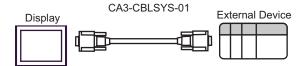

#### B) When using your own cable

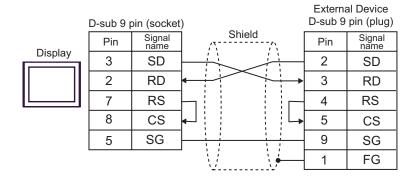

| Display   | Cable                                     | Remarks                                                 |  |
|-----------|-------------------------------------------|---------------------------------------------------------|--|
| GP (COM1) | Isolation cable by Pro-face<br>CQM1-CIF01 | Commercial 9 pin-25 pin conversion adapter is required. |  |

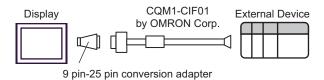

| Display                                    | Cable                                                                                                    | Remarks                                |
|--------------------------------------------|----------------------------------------------------------------------------------------------------|----------------------------------------|
| GP <sup>*1</sup> (COM1)<br>AGP-3302 (COM2) | A COM port conversion adapter by Pro-face CA3-ADPCOM-01  + Connector terminal block conversion adapter by Pro-face CA3-ADPTRM-01  + Your own cable |                                        |
|                                            | B Your own cable                                                                                                    |                                        |
| GP*1 (COM2)                                | C Online adapter by Pro-face CA4-ADPONL-01  + Connector terminal block conversion adapter by Pro-face CA3-ADPTRM-01  + Your own cable              | The cable length must be 500m or less. |
|                                            | D Online adapter by Pro-face CA4-ADPONL-01  + Your own cable                                                                                       |                                        |

<sup>\*1</sup> All GP models except AGP-3302 Series

- A) When using the COM port conversion adapter (CA3-ADPCOM-01), the connector terminal block conversion adapter (CA3-ADPTRM-01) by Pro-face and your own cable
- 1:1 Connection

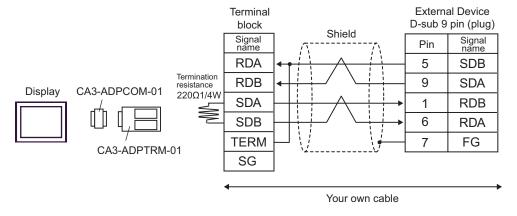

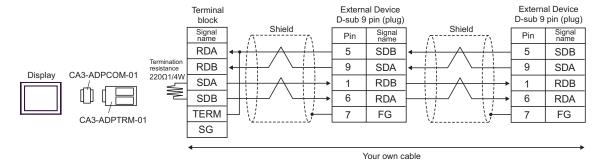

#### B) When using your own cable

#### • 1:1 Connection

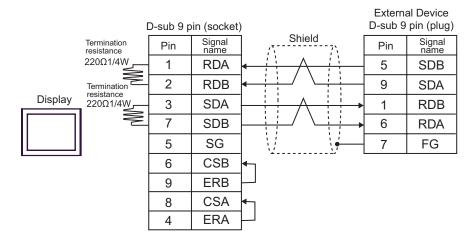

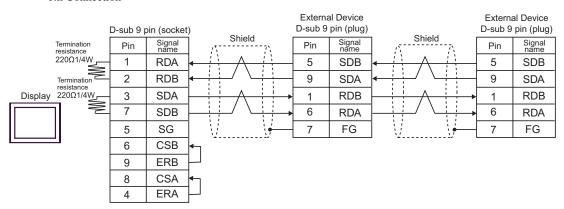

- C) When using the online adapter (CA4-ADPONL-01), the connector terminal block conversion adapter (CA3-ADPTRM-01) by Pro-face and your own cable
- 1:1 Connection

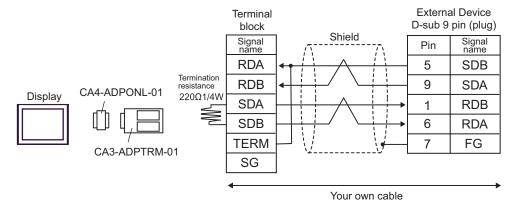

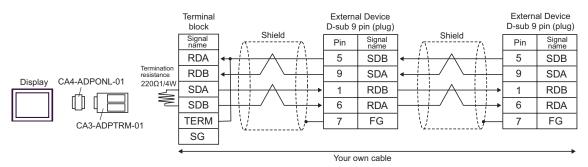

- D) When using the online adapter (CA4-ADPONL-01) by Pro-face and your own cable
- 1:1 Connection

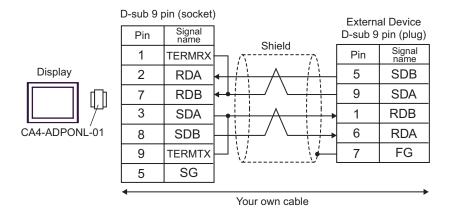

#### 1:n Connection

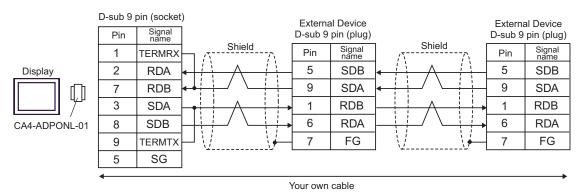

| Display   | Cable          | Remarks                               |
|-----------|----------------|---------------------------------------|
| GP (COM1) | Your own cable | The cable length must be 15m or less. |

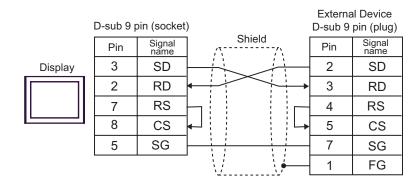

| Display                                    | Cable                                                                                                    | Remarks                                |
|--------------------------------------------|----------------------------------------------------------------------------------------------------|----------------------------------------|
| GP <sup>*1</sup> (COM1)<br>AGP-3302 (COM2) | COM port conversion adapter by Pro-face CA3-ADPCOM-01  + Connector terminal block conversion adapter by Pro-face CA3-ADPTRM-01  + Your own cable |                                        |
|                                            | B RS422 cable by Pro-face<br>CA3-CBL422-01/5M-01                                                                                                 |                                        |
|                                            | C Your own cable                                                                                                    |                                        |
| GP <sup>*1</sup> (COM2)                    | Online adapter by Pro-face CA4-ADPONL-01  + Connector terminal block conversion adapter by Pro-face CA3-ADPTRM-01  + Your own cable              | The cable length must be 500m or less. |
|                                            | Online adapter by Pro-face CA4-ADPONL-01  + Your own cable                                                                                       |                                        |

<sup>\*1</sup> All GP models except AGP-3302 Series

- A) When using the COM port conversion adapter (CA3-ADPCOM-01), the connector terminal block conversion adapter (CA3-ADPTRM-01) by Pro-face and your own cable
- 1:1 Connection

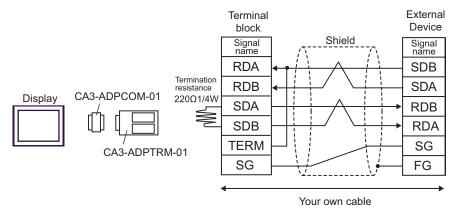

1:n Connection

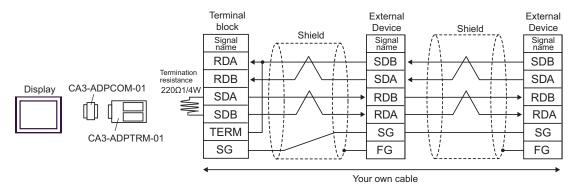

- B) When using the RS422 cable (CA3-CBL422-01/5M-01) by Pro-face
- 1:1 Connection

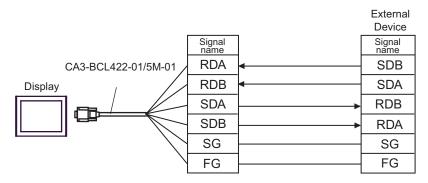

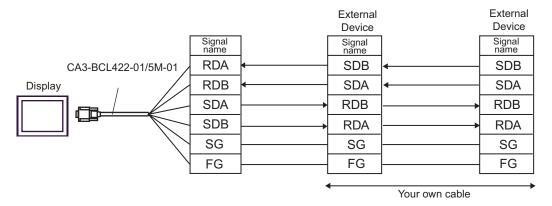

#### C) When using your own cable

#### • 1:1 Connection

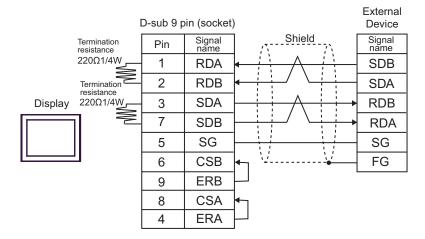

1:n Connection

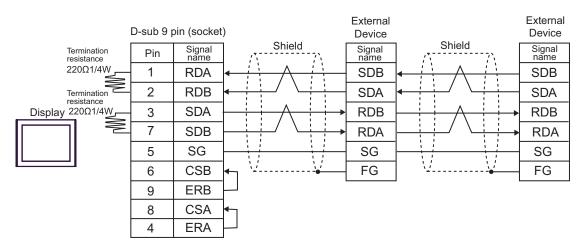

- D) When using the online adapter (CA4-ADPONL-01), the connector terminal block conversion adapter (CA3-ADPTRM-01) by Pro-face and your own cable
- 1:1 Connection

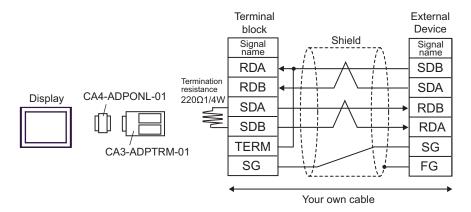

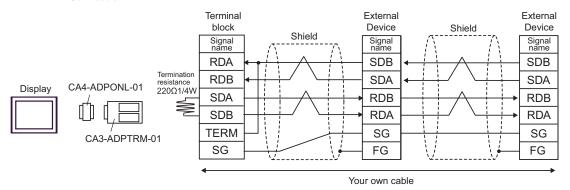

- E) When using the online adapter (CA4-ADPONL-01) by Pro-face and your own cable
- 1:1 Connection

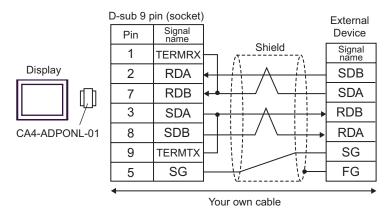

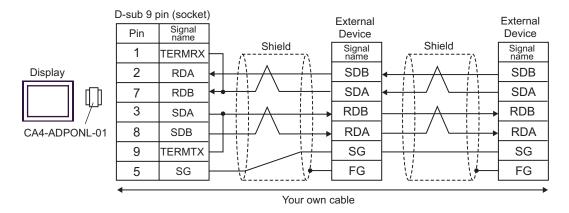

| Display   | Cable                                                                         | Remarks                  |
|-----------|-------------------------------------------------------------------------------|--------------------------|
| GP (COM1) | CS1W-CN225 (2m) or CS1W-CN625 (6m)<br>by OMRON Corporation  +  Your own cable | The cable length must be |
|           | CS1W-CN226 (2m) or CS1W-CN626 (6m)<br>by OMRON Corporation  +  Your own cable | 15m or less.             |

A) When using CS1W-CN225 (2m) or CS1W-CN625 (6m) by OMRON Corporation or your own cable

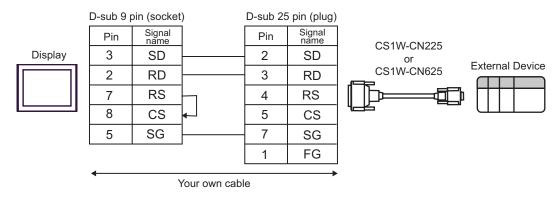

B) When using CS1W-CN226 (2m) or CS1W-CN626 (6m) by OMRON Corporation or your own cable

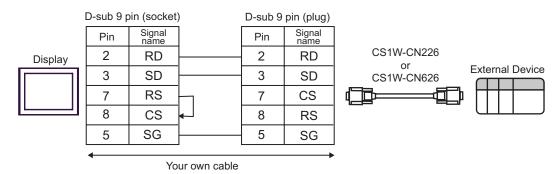

| Display   | Cable                                                                                                    | Remarks                                                 |
|-----------|----------------------------------------------------------------------------------------------------|---------------------------------------------------------|
| GP (COM1) | Isolation cable by OMRON Corporation CQM1-CIF01 + Connector conversion cable by OMRON Corporation CS1W-CN114 | Commercial 9 pin/25 pin conversion adapter is required. |

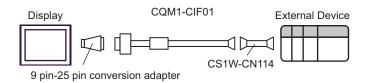

| Display                                    | Cable                                                                                                    | Remarks                  |
|--------------------------------------------|----------------------------------------------------------------------------------------------------|--------------------------|
| GP <sup>*1</sup> (COM1)<br>AGP-3302 (COM2) | A COM port conversion adapter by Pro-face CA3-ADPCOM-01  + Connector terminal block conversion adapter by Pro-face CA3-ADPTRM-01  + Your own cable |                          |
|                                            | B RS422 cable by Pro-face<br>CA3-CBL422-01/5M-01                                                                                                   |                          |
|                                            | C Your own cable                                                                                                    | The cable length must be |
| GP*1 (COM2)                                | Online adapter by Pro-face CA4-ADPONL-01  + Connector terminal block conversion adapter by Pro-face CA3-ADPTRM-01  + Your own cable                | 500m or less.            |
|                                            | E Online adapter by Pro-face CA4-ADPONL-01  + Your own cable                                                                                       |                          |

<sup>\*1</sup> All GP models except AGP-3302 Series

**⚠** CAUTION

- When connecting the External Device, use the link adapter B500-AL001 or the terminal block by OMRON Corporation.
- A) When using the COM port conversion adapter (CA3-ADPCOM-01), the connector terminal block conversion adapter (CA3-ADPTRM-01) by Pro-face and your own cable
- 1:1 Connection

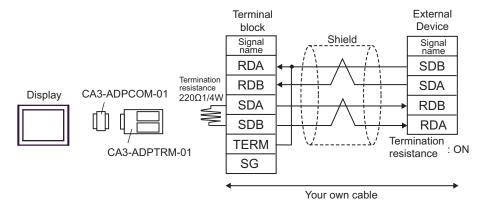

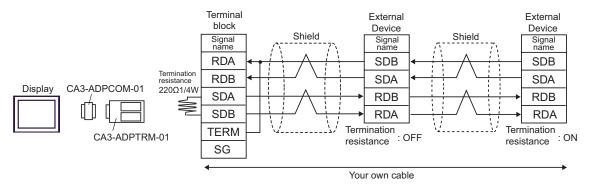

- B) When using the RS422 cable (CA3-CBL422-01/5M-01) by Pro-face
- 1:1 Connection

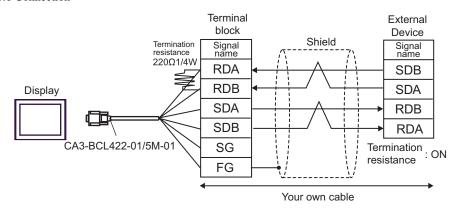

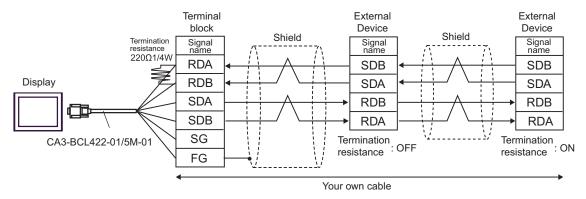

#### C) When using your own cable

#### • 1:1 Connection

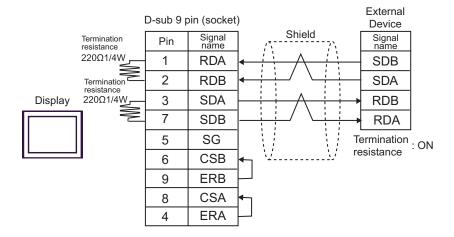

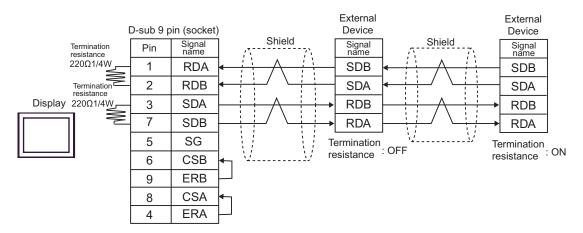

- D) When using the online adapter (CA4-ADPONL-01), the connector terminal block conversion adapter (CA3-ADPTRM-01) by Pro-face and your own cable
- 1:1 Connection

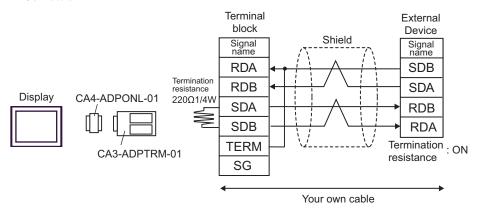

1:n Connection

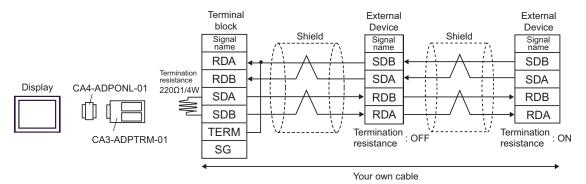

- E) When using the online adapter (CA4-ADPONL-01) by Pro-face and your own cable
- 1:1 Connection

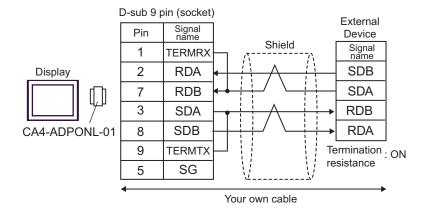

1:n Connection

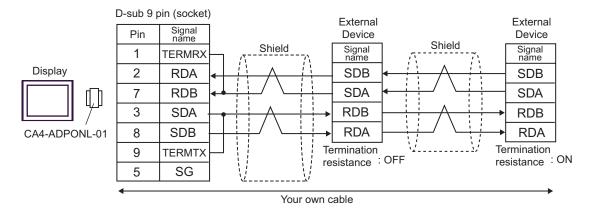

| Display                                    | Cable                                                                                                    | Remarks                  |
|--------------------------------------------|----------------------------------------------------------------------------------------------------|--------------------------|
| GP <sup>*1</sup> (COM1)<br>AGP-3302 (COM2) | A COM port conversion adapter by Pro-face CA3-ADPCOM-01  + Connector terminal block conversion adapter by Pro-face CA3-ADPTRM-01  + Your own cable |                          |
|                                            | B RS422 cable by Pro-face<br>CA3-CBL422-01/5M-01                                                                                                   |                          |
|                                            | C Your own cable                                                                                                    | The cable length must be |
| GP*1 (COM2)                                | Online adapter by Pro-face CA4-ADPONL-01  + Connector terminal block conversion adapter by Pro-face CA3-ADPTRM-01  + Your own cable                | 500m or less.            |
|                                            | Online adapter by Pro-face CA4-ADPONL-01  + Your own cable                                                                                         |                          |

<sup>\*1</sup> All GP models except AGP-3302 Series

- \* When connecting the External Device, use the link adapter B500-AL001 or the terminal block by OMRON Corporation.
  - A) When using the COM port conversion adapter (CA3-ADPCOM-01), the connector terminal block conversion adapter (CA3-ADPTRM-01) by Pro-face and your own cable
  - 1:1 Connection

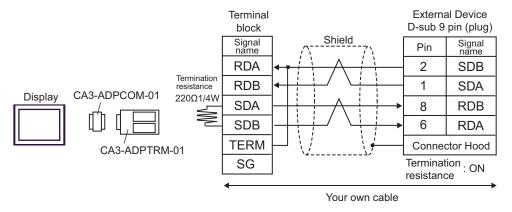

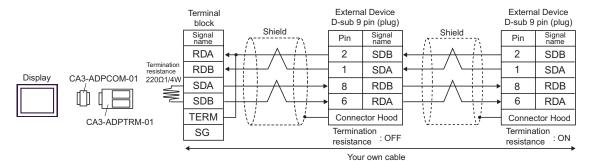

#### B) When using the RS422 cable (CA3-CBL422-01/5M-01) by Pro-face

#### 1:1 Connection

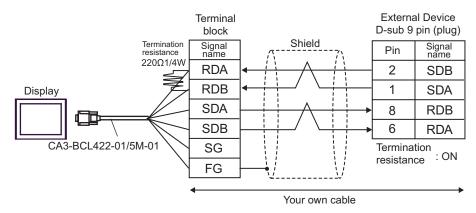

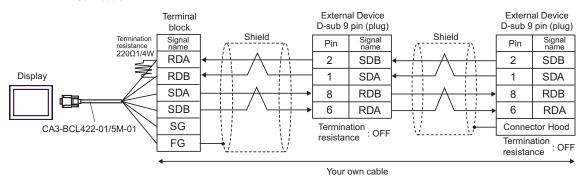

#### C) When using your own cable

#### 1:1 Connection

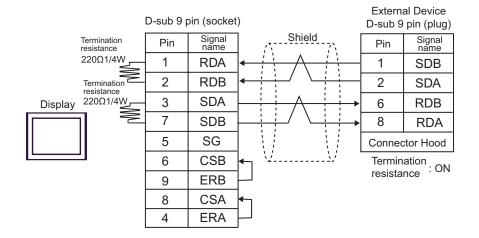

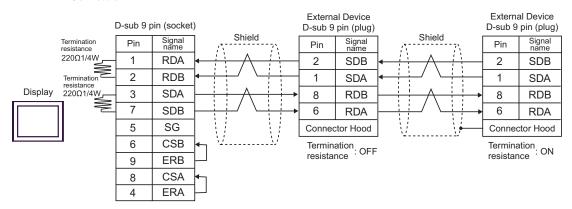

- D) When using the online adapter (CA4-ADPONL-01), the connector terminal block conversion adapter (CA3-ADPTRM-01) by Pro-face and your own cable
- 1:1 Connection

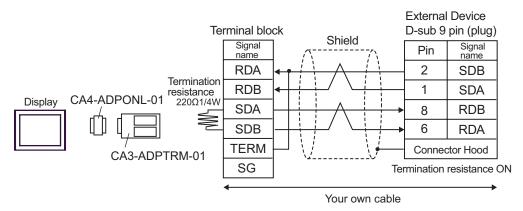

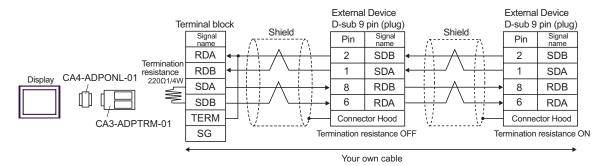

- E) When using the online adapter (CA4-ADPONL-01) by Pro-face and your own cable
- 1:1 Connection

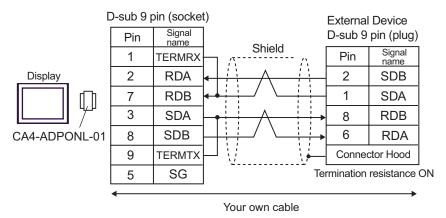

#### 1:n Connection

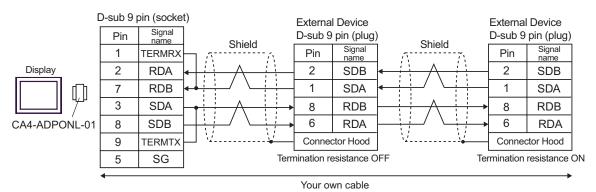

| Display   | Cable          | Remarks                               |
|-----------|----------------|---------------------------------------|
| GP (COM1) | Your own cable | The cable length must be 15m or less. |

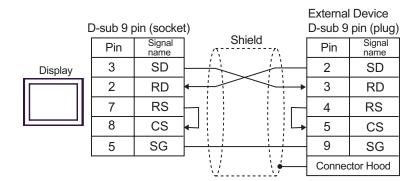

| Display                                    | Cable                                                                                                    | Remarks                                |
|--------------------------------------------|----------------------------------------------------------------------------------------------------|----------------------------------------|
| GP <sup>*1</sup> (COM1)<br>AGP-3302 (COM2) | COM port conversion adapter by Pro-face CA3-ADPCOM-01  + Connector terminal block conversion adapter by Pro-face CA3-ADPTRM-01  + Your own cable |                                        |
|                                            | Your own cable                                                                                                    |                                        |
| GP*1 (COM2)                                | Online adapter by Pro-face CA4-ADPONL-01  + Connector terminal block conversion adapter by Pro-face CA3-ADPTRM-01  + Your own cable              | The cable length must be 500m or less. |
|                                            | Online adapter by Pro-face CA4-ADPONL-01  + Your own cable                                                                                       |                                        |

<sup>\*1</sup> All GP models except AGP-3302 Series

- A) When using the COM port conversion adapter (CA3-ADPCOM-01), the connector terminal block conversion adapter (CA3-ADPTRM-01) by Pro-face and your own cable
- 1:1 Connection

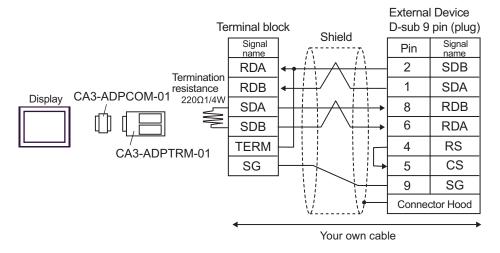

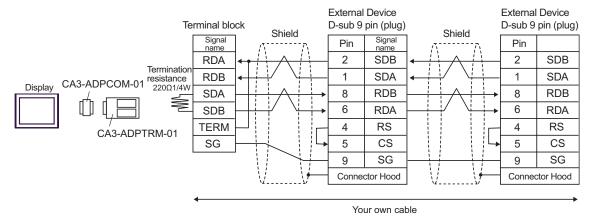

#### B) When using your own cable

#### 1:1 Connection

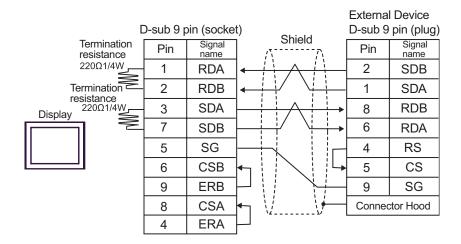

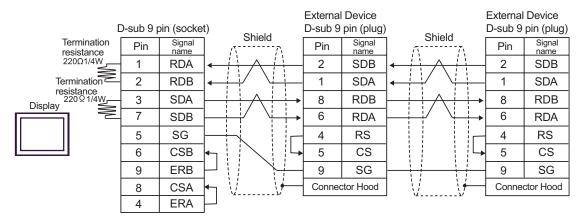

- C) When using the online adapter (CA4-ADPONL-01), the connector terminal block conversion adapter (CA3-ADPTRM-01) by Pro-face and your own cable
- 1:1 Connection

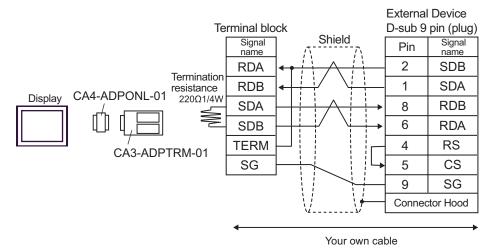

1:n Connection

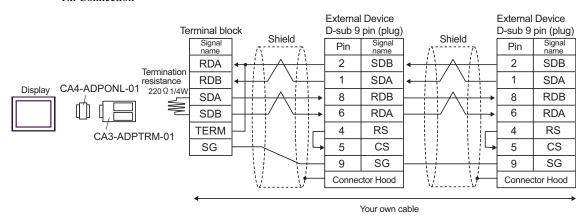

- D) When using the online adapter (CA4-ADPONL-01) by Pro-face and your own cable
- 1:1 Connection

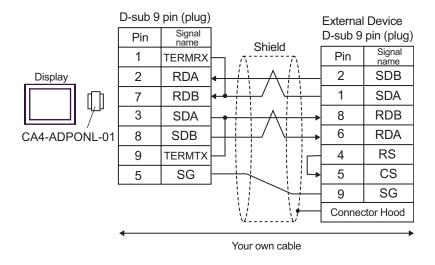

#### 1:n Connection

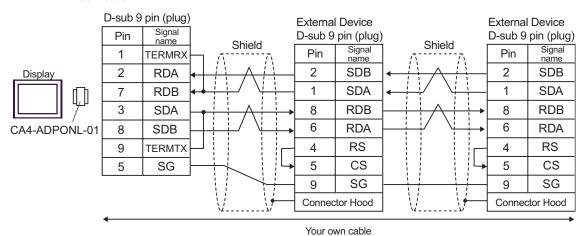

# 6 Supported Device

Range of supported device address is shown in the table below. Please note that the actually supported range of the devices varies depending on the External Device to be used. Please check the actual range in the manual of your External Device.

#### 6.1 SYSMAC-C Series

:Available to set to the head address of the system device

| Device                           | Bit Address       | Word Address  | 32bits | Remarks            |
|----------------------------------|-------------------|---------------|--------|--------------------|
| I/O Relay                        |                   |               |        |                    |
| Internal Auxiliary Relay         | 000.00 - 511.15   | 000-511       |        | *1 *3              |
| Special Auxiliary Relay          |                   |               |        |                    |
| Analog Setting Value Stored Area | 220.00 - 223.15   | 220 - 223     |        | *2 *3              |
| Data Link Relay                  | LR00.00 - LR63.15 | LR00-LR63     |        | *3                 |
| Auxiliary Memory Relay           | AR00.00 - AR27.15 | AR00-AR27     | [L/H]  | *3                 |
| Latch Relay                      | HR00.00 - HR99.15 | HR00-HR99     |        | *3                 |
| Timer (Contact)                  | TIM000-TIM511     |               |        | *4                 |
| Counter (Contact)                | CNT000-CNT511     |               |        | *4                 |
| Timer (Current Value)            |                   | TIM000-TIM511 |        | *5                 |
| Counter (Current Value)          |                   | CNT000-CNT511 |        | *5                 |
| Data Memory                      |                   | DM0000-DM6655 |        | <sub>в т</sub> 15) |

<sup>\*1</sup> Note that the actually supported range of the devices and whether write enable or disable may vary depending on the CPU. Please refer to the CPU manual for checking.

- \*4 Write disable
- \*5 BCD only

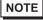

- Please refer to the GP-Pro EX Reference Manual for system data area.
  - Cf. GP-Pro EX Reference Manual "Appendix 1.4 LS Area (only for direct access method)"
- Please refer to the precautions on manual notation for icons in the table.
  - "Manual Symbols and Terminology"

<sup>\*2</sup> Can be used only in CQM1-CPU42.

<sup>\*3</sup> When you write the bit address, the Display reads the word address corresponding to that of the External Device first. Then, it changes the target bit address among the word data once read and returns the word data to the External Device. Note that the correct data may not be written if you change the word address value in the ladder program while the Display reads the data of the External Device and returns it to the External Device.

## 6.2 SYSMAC-C Series (CQM1H-CPU51/CQM1H-CPU61)

:Available to set to the head address of the system device

| Device                   | Bit Address     | Word Address  | 32bits | Remarks              |
|--------------------------|-----------------|---------------|--------|----------------------|
| I/O Relay                | 000.00 - 243.15 | 000-243       | L/H    | *1 *3                |
| Internal Auxiliary Relay | 000.00 - 243.13 | 000-243       |        |                      |
| Special Auxiliary Relay  | 244.00-255.07   | 244-255       |        | *2 *3                |
| Link Relay               | LR00.00-LR63.15 | LR00-LR63     |        | *3                   |
| Auxiliary Memory Relay   | AR00.00-AR27.15 | AR00-AR27     |        | *3                   |
| Latch Relay              | HR00.00-HR99.15 | HR00-HR99     |        | *3                   |
| Timer (Contact)          | TIM000-TIM511   |               |        | *4                   |
| Counter (Contact)        | CNT000-CNT511   |               |        | *4                   |
| Timer (Current Value)    |                 | TIM000-TIM511 |        | *5                   |
| Counter (Current Value)  |                 | CNT000-CNT511 |        | *5                   |
| Data Memory              |                 | DM0000-DM6655 |        | <sub>в т</sub> 15)*6 |
| Extension Data Memory    |                 | EM0000-EM6134 |        | <sub>в т</sub> 15)*7 |

<sup>\*1</sup> There is an area in which any address does not exist within the address range of input relay/internal auxiliary relay. Please refer to the SYSMAC-CQM1H User Manual by OMRON Corporation.

- \*3 When you write the bit address, the Display reads the word address corresponding to that of the External Device first. Then, it changes the target bit address among the word data once read and returns the word data to the External Device. Note that the correct data may not be written if you change the word address value in the ladder program while the Display reads the data of the External Device and returns it to the External Device.
- \*4 Write disable
- \*5 BCD only
- \*6 Do not write in the store area beyond data memory DM, DM6569-DM6599 and PC system setting area DM6600-DM6655.
- \*7 Extension data memory EM supports only CQM1H-CPU61.

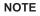

- Please refer to the GP-Pro EX Reference Manual for system data area.
  - Cf. GP-Pro EX Reference Manual "Appendix 1.4 LS Area (only for direct access method)"
- Please refer to the precautions on manual notation for icons in the table.
  - "Manual Symbols and Terminology"

<sup>\*2</sup> Bit address of the special auxiliary relay is 244.00-254.15/255.00-07. Bit address of 255.08-255.15 does not exist.

#### 6.3 SYSMAC- $\alpha$ Series

: Available to set to the head address of the system device

| Device                         | Bit Address     | Word Address  | 32bits | Remarks              |
|--------------------------------|-----------------|---------------|--------|----------------------|
| I/O Relay I                    | 000.00-029.15   | 000-029       |        | *1                   |
| I/O Relay II                   | 300.00-309.15   | 300-309       |        | *1                   |
| Internal Auxiliary Relay I     | 030.00-235.15   | 030-235       |        | *1                   |
| Internal Auxiliary Relay II    | 310.00-511.15   | 310-511       |        | *1                   |
| Special Auxiliary Relay I      | 236.00-255.07   | 236-255       |        | *1                   |
| Special Auxiliary Relay II     | 256.00-299.15   | 256-299       |        | *1                   |
| Link Relay                     | LR00.00-LR63.15 | LR00-LR63     |        | *1                   |
| Auxiliary Memory Relay         | AR00.00-AR27.15 | AR00-AR27     |        | *1                   |
| Latch Relay                    | HR00.00-HR99.15 | HR00-HR99     | [L/H]  | *1                   |
| Timer (Contact)                | TIM000-TIM511   |               |        | *2                   |
| Counter (Contact)              | CNT000-CNT511   |               |        | *2                   |
| Timer (Current Value)          |                 | TIM000-TIM511 |        | *3                   |
| Counter (Current Value)        |                 | CNT000-CNT511 |        | *3                   |
| Data Memory                    |                 | DM0000-DM6655 |        | <sub>в т</sub> 15)*4 |
| Extension Fixed Data<br>Memory |                 | DM7000-DM9999 |        | <sub>в т</sub> 15)*5 |
| Extension Data Memory          |                 | EM0000-EM6134 |        | <u>в і т</u> 15]*6   |

<sup>\*1</sup> When you write the bit address, the Display reads the word address corresponding to that of the External Device first. Then, it changes the target bit address among the word data once read and returns the word data to the External Device. Note that the correct data may not be written if you change the word address value in the ladder program while the Display reads the data of the External Device and returns it to the External Device.

- \*2 Write disable
- \*3 BCD only
- \*4 We cannot guarantee the operation when you access the nonexistent data memory area (DM6656 to DM6999).
- \*5 We cannot guarantee the operation when you access to DM7000 to DM9999 without the extension fixed DM setting.
- \*6 We cannot guarantee the operation when you specify the area within the range in the models in which the bank of the extension memory area does not exist.

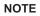

- Please refer to the GP-Pro EX Reference Manual for system data area.
  - Cf. GP-Pro EX Reference Manual "Appendix 1.4 LS Area (only for direct access method)"
- Please refer to the precautions on manual notation for icons in the table.
  - "Manual Symbols and Terminology"

## 6.4 SYSMAC-CV Series

: Available to set to the head address of the system device

| Device                           | Bit Address       | Word Address | 32bits | Remarks       |
|----------------------------------|-------------------|--------------|--------|---------------|
| I/O Relay                        | 000 00 100 15     | 000-199      |        | *1            |
| Internal Auxiliary Relay         | 000.00 - 199.15   | 000-199      |        | *1            |
| SYSMAC BUS/2<br>Remote I/O Relay | 0200.00 - 0999.15 | 0200-0999    | _L/Hj  | *1            |
| Data Link Relay                  | 1000.00 - 1199.15 | 1000-1199    |        | *1            |
| Special Auxiliary Relay          | A000.00 - A511.15 | A000-A511    |        | *1            |
| Latch Relay                      | 1200.00 - 1499.15 | 1200-1499    |        | *1            |
| Internal Auxiliary Relay         | 1900.00 - 2299.15 | 1900-2299    |        | *1            |
| SYSBUS Remote I/O<br>Relay       | 2300.00 - 2555.15 | 2300-2555    |        | *1            |
| Timer (Contact)                  | T0000-T1023       |              |        | *2            |
| Counter (Contact)                | C0000-C1023       |              |        | *2            |
| Timer (Current Value)            |                   | T0000-T1023  |        | *3            |
| Counter (Current Value)          |                   | C0000-C1023  |        | *3            |
| Data Memory                      |                   | D0000-D9999  |        | <u>вт</u> 151 |

<sup>\*1</sup> When you write the bit address, the Display reads the word address corresponding to that of the External Device first. Then, it changes the target bit address among the word data once read and returns the word data to the External Device. Note that the correct data may not be written if you change the word address value in the ladder program while the Display reads the data of the External Device and returns it to the External Device.

- \*2 Write disable
- \*3 BCD only

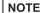

- Please refer to the GP-Pro EX Reference Manual for system data area.
  - Cf. GP-Pro EX Reference Manual "Appendix 1.4 LS Area (only for direct access method)"
- Please refer to the precautions on manual notation for icons in the table.
  - "Manual Symbols and Terminology"

# 7 Device Code and Address Code

Use device code and address code when you select "Device & Address" for the address type in data displays.

## 7.1 SYSMAC-C Series

| Device                              | Device Name | Device Code<br>(HEX) | Address Code |
|-------------------------------------|-------------|----------------------|--------------|
| I/O Relay                           |             |                      |              |
| Internal Auxiliary Relay            |             | 0080                 | Word Address |
| Special Auxiliary Relay             |             |                      |              |
| Analog Setting Value Stored<br>Area | LR          | 0088                 | Word Address |
| Data Link Relay                     |             | 0080                 | Word Address |
| Auxiliary Memory Relay              | AR          | 0085                 | Word Address |
| Latch Relay                         | HR          | 0084                 | Word Address |
| Timer (Contact)                     | TIM         | 00E0                 | Word Address |
| Counter (Contact)                   | CNT         | 00E2                 | Word Address |
| Timer (Current Value)               | TIM         | 0060                 | Word Address |
| Counter (Current Value)             | CNT         | 0061                 | Word Address |
| Data Memory                         | DM          | 0000                 | Word Address |

## 7.2 SYSMAC-C Series (CQM1H-CPU51/CQM1H-CPU61)

| Device                   | Device Name | Device Code<br>(HEX) | Address Code |
|--------------------------|-------------|----------------------|--------------|
| I/O Relay                |             |                      |              |
| Internal Auxiliary Relay |             | 0080                 | Word Address |
| Special Auxiliary Relay  |             |                      |              |
| Link Relay               | LR          | 0088                 | Word Address |
| Auxiliary Memory Relay   | AR          | 0085                 | Word Address |
| Latch Relay              | HR          | 0084                 | Word Address |
| Timer (Contact)          | TIM         | 00E0                 | Word Address |
| Counter (Contact)        | CNT         | 00E2                 | Word Address |
| Timer (Current Value)    | TIM         | 0060                 | Word Address |
| Counter (Current Value)  | CNT         | 0061                 | Word Address |

continued to next page

| Device                | Device Name | Device Code<br>(HEX) | Address Code |
|-----------------------|-------------|----------------------|--------------|
| Data Memory           | DM          | 0000                 | Word Address |
| Extension Data Memory | EM          | 0001                 | Word Address |

## 7.3 SYSMAC- $\alpha$ Series

| Device                      | Device Name | Device Code (HEX) | Address Code |
|-----------------------------|-------------|-------------------|--------------|
| I/O Relay I                 |             |                   |              |
| I/O Relay II                |             |                   |              |
| Internal Auxiliary Relay I  |             | 0080              | Word Address |
| Internal Auxiliary Relay II |             | 0080              | word Address |
| Special Auxiliary Relay I   |             |                   |              |
| Special Auxiliary Relay II  |             |                   |              |
| Link Relay                  | LR          | 0088              | Word Address |
| Auxiliary Memory Relay      | AR          | 0085              | Word Address |
| Latch Relay                 | HR          | 0084              | Word Address |
| Timer (Contact)             | TIM         | 00E0              | Word Address |
| Counter (Contact)           | CNT         | 00E2              | Word Address |
| Timer (Current Value)       | TIM         | 0060              | Word Address |
| Counter (Current Value)     | CNT         | 0061              | Word Address |
| Data Memory                 | DM          | 0000              | Word Address |
| Extension Fixed Data Memory | DM          | 0000              | Word Address |
| Extension Data Memory       | EM          | 0001              | Word Address |

# 7.4 SYSMAC-CV Series

| Device                           | Device Name | Device Code (HEX) | Address Code |
|----------------------------------|-------------|-------------------|--------------|
| I/O Relay                        |             |                   |              |
| Internal Auxiliary Relay         |             |                   |              |
| SYSMAC BUS/2 Remote I/O<br>Relay |             | 0080              | Word Address |
| Data Link Relay                  |             |                   |              |
| Special Auxiliary Relay          | A           | 0085              | Word Address |
| Latch Relay                      | -           | 0080              | Word Address |
| Internal Auxiliary Relay         | -           | 0080              | Word Address |
| SYSBUS Remote I/O Relay          | -           | 0080              | Word Address |
| Timer (Contact)                  | Т           | 00E0              | Word Address |
| Counter (Contact)                | С           | 00E2              | Word Address |
| Timer (Current Value)            | Т           | 0060              | Word Address |
| Counter (Current Value)          | С           | 0061              | Word Address |
| Data Memory                      | D           | 0000              | Word Address |

# 8 Error Messages

Error messages are displayed on the Display screen as follows: "No.: Device Name: Error Message (Error Occurrence Area)". Each description is shown below.

| Item                  | Description                                                                                                    |
|-----------------------|----------------------------------------------------------------------------------------------------|
| No.                   | Error No.                                                                                                    |
| Device Name           | Name of the External Device where error occurs. Device name is a title of the External Device set with GP-Pro EX. (Initial value [PLC1]) |
| Error Message         | Displays messages related to the error which occurs.                                                                                     |
| Error Occurrence Area | Displays IP address or device address of the External Device where error occurs, or error codes received from the External Device.       |

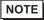

- Received error codes are displayed such as "Decimal [Hex]".
- IP address is displayed such as "IP address (Decimal): MAC address (Hex)".

Display Examples of Error Messages

"RHAA035: PLC1: Error has been responded for device write command (Error Code: 2 [02])"

NOTE

• Please refer to the manual of the External Device for more detail of received error codes.

# Memo